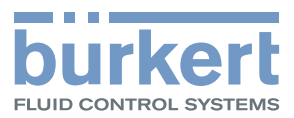

# **Type ME31** Display-Modul

Display-Bedienung

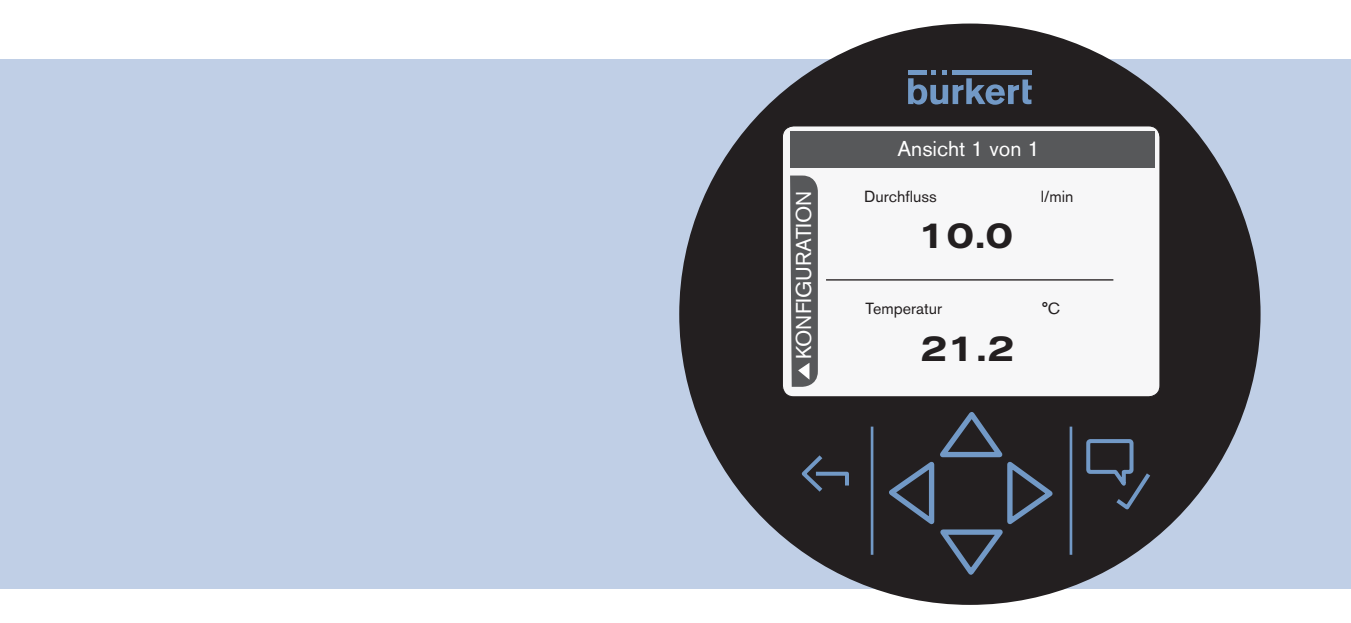

Bedienungsanleitung - Software

We reserve the right to make technical changes without notice. Technische Änderungen vorbehalten. Sous réserve de modifications techniques.

© Bürkert Werke GmbH & Co. KG, 2014 - 2018

Operating Instructions 1809/03\_DE-DE\_00810437 / Original DE

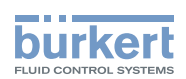

# **Bedienung Display Typ ME31**

**INHALT** 

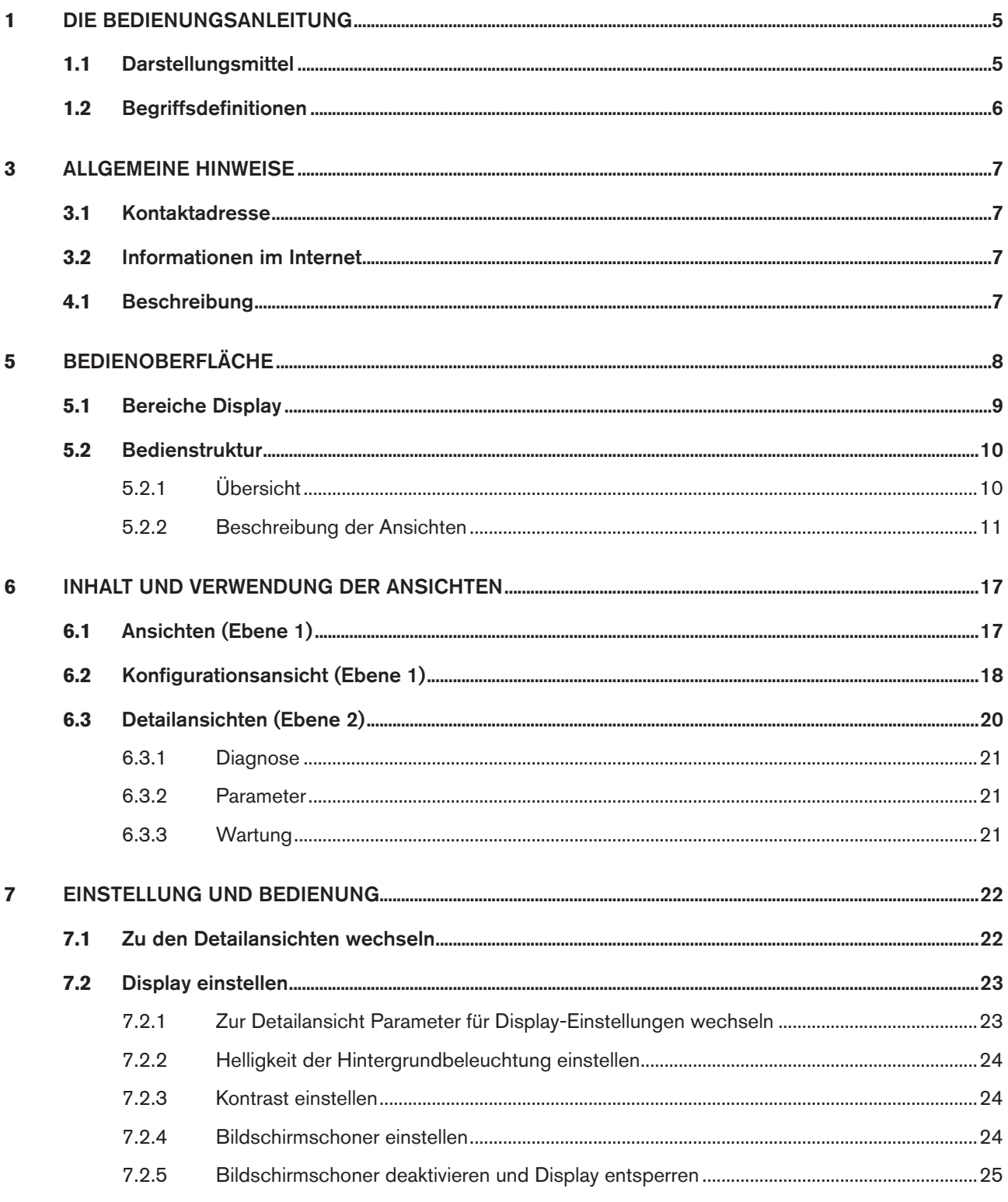

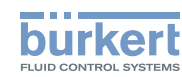

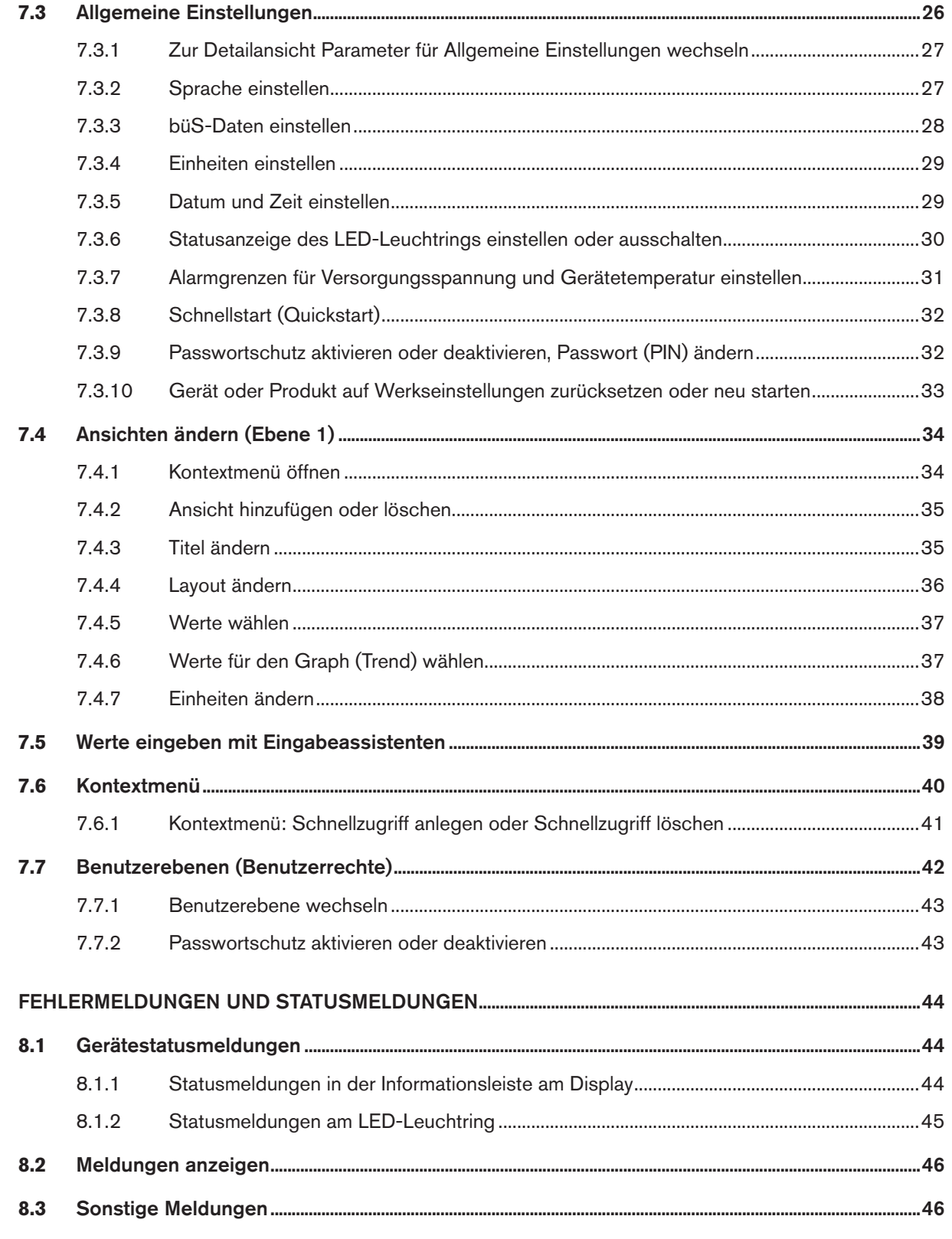

 $\bf{8}$ 

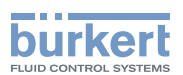

# <span id="page-4-0"></span>1 DIE BEDIENUNGSANLEITUNG

Die Bedienungsanleitung beschreibt die grundlegende Bedienung des Displays für Bürkert-Geräte. Bewahren Sie diese Anleitung so auf, dass sie für jeden Benutzer gut zugänglich ist und jedem neuen Eigentümer wieder zur Verfügung steht.

# **WARNUNG!**

#### Informationen zur Sicherheit.

Sicherheitshinweise und Informationen für den Einsatz der kommunikationsfähigen Geräte oder Produkte finden Sie in der jeweiligen Bedienungsanleitung.

Das Nichtbeachten dieser Hinweise kann zu gefährlichen Situationen führen.

▶ Die Bedienungsanleitung muss gelesen und verstanden werden.

# 1.1 Darstellungsmittel

## **GEFAHR!**

Warnt vor einer unmittelbaren Gefahr.

▶ Bei Nichtbeachtung sind Tod oder schwere Verletzungen die Folge.

## **WARNUNG!**

Warnt vor einer möglicherweise gefährlichen Situation.

▶ Bei Nichtbeachtung drohen schwere Verletzungen oder Tod.

# **VORSICHT!**

#### Warnt vor einer möglichen Gefährdung.

▶ Nichtbeachtung kann mittelschwere oder leichte Verletzungen zur Folge haben.

### **HINWEIS!**

#### Warnt vor Sachschäden.

▶ Bei Nichtbeachtung kann das Gerät oder die Anlage beschädigt werden.

bezeichnet wichtige Zusatzinformationen, Tipps und Empfehlungen.

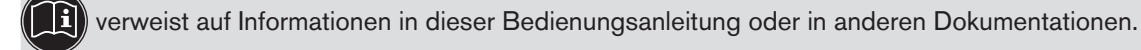

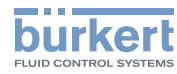

- <span id="page-5-0"></span>▶ markiert eine Anweisung zur Gefahrenvermeidung.
- $\rightarrow$  markiert einen Arbeitsschritt, den Sie ausführen müssen.
- **M** markiert ein Resultat.

## 1.2 Begriffsdefinitionen

Der in dieser Anleitung verwendete Begriff "Gerät" oder "Produkt" steht für kommunikationsfähige Geräte oder Produkte.

# 2 BESTIMMUNGSGEMÄSSE VERWENDUNG

Bei nicht bestimmungsgemäßer Verwendung des Display-Moduls können Gefahren für Personen, Anlagen in der Umgebung und die Umwelt entstehen.

#### Die Display-Bedienung ist für die Kommunikation von Bürkert-Geräten konzipiert.

- ▶ Für den Einsatz die in den Vertragsdokumenten und der Bedienungsanleitung spezifizierten zulässigen Daten, Betriebs- und Einsatzbedingungen der jeweiligen Geräte oder Produkte beachten.
- ▶ Display-Modul nur in Verbindung mit von Bürkert empfohlenen bzw. zugelassenen Fremdgeräten und -komponenten einsetzen.
- ▶ Voraussetzungen für den sicheren und einwandfreien Betrieb sind sachgemäße Installation und sorgfältige Bedienung und Instandhaltung.
- ▶ Display-Modul nur bestimmungsgemäß verwenden.

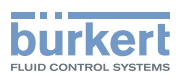

# <span id="page-6-0"></span>3 ALLGEMEINE HINWEISE

## 3.1 Kontaktadresse

#### **Deutschland**

Bürkert Fluid Control Systems Sales Center Christian-Bürkert-Str. 13-17 D-74653 Ingelfingen Tel. + 49 (0) 7940 - 10 91 111 Fax + 49 (0) 7940 - 10 91 448 E-mail: info@de.buerkert.com

#### **International**

Die Kontaktadressen finden Sie im Internet unter:

www.burkert.com

## 3.2 Informationen im Internet

Bedienungsanleitungen und Datenblätter zu den Gerätetypen finden Sie im Internet unter:

[www.buerkert.de](http://www.buerkert.de) 

# 4 PRODUKTBESCHREIBUNG

## 4.1 Beschreibung

Das Display-Modul gestattet eine komfortable Einstellung und Überwachung anwendungsspezifischer Parameter.

#### Merkmale:

• Übersichtliche Bedienoberfläche zur Anzeige und Änderung von Parametern am Gerät oder Produkt.

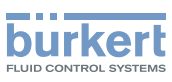

# <span id="page-7-0"></span>5 BEDIENOBERFLÄCHE

Die Bedienoberfläche besteht aus einem Display und berührungssensitiven Tasten.

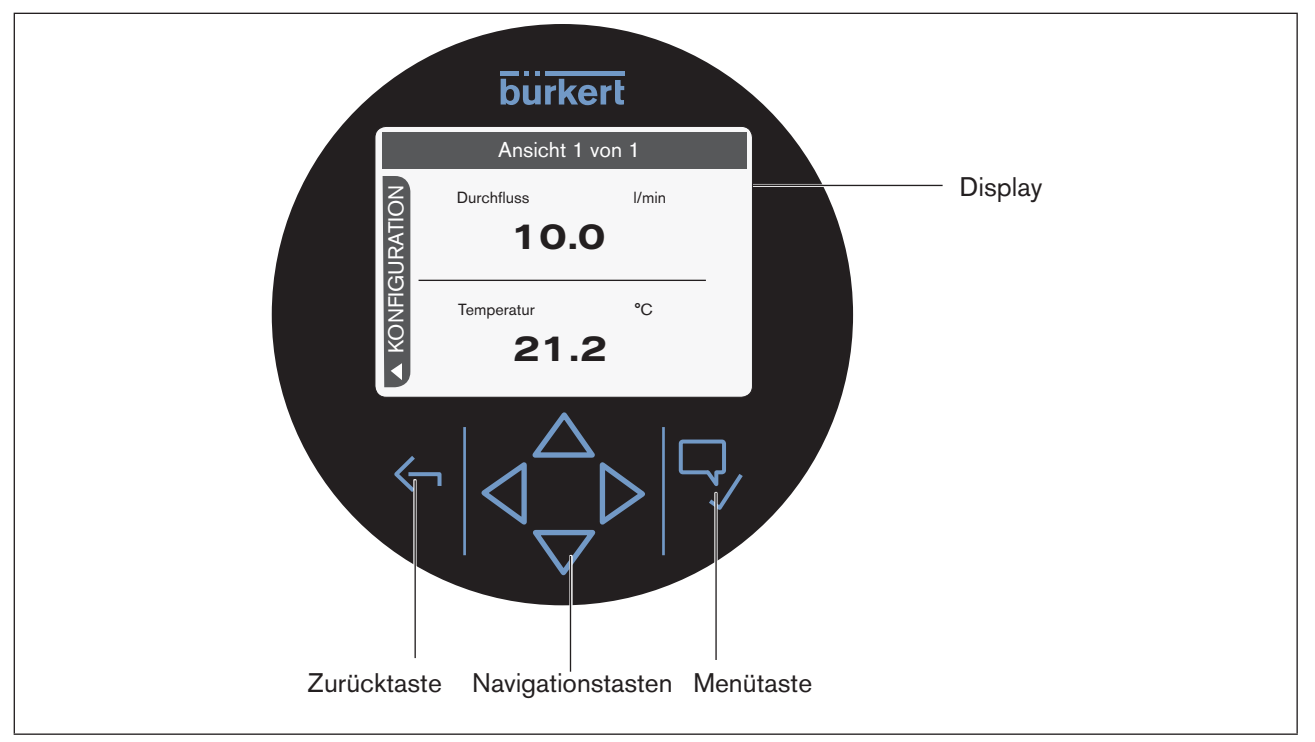

#### *Bild 1: Übersicht*

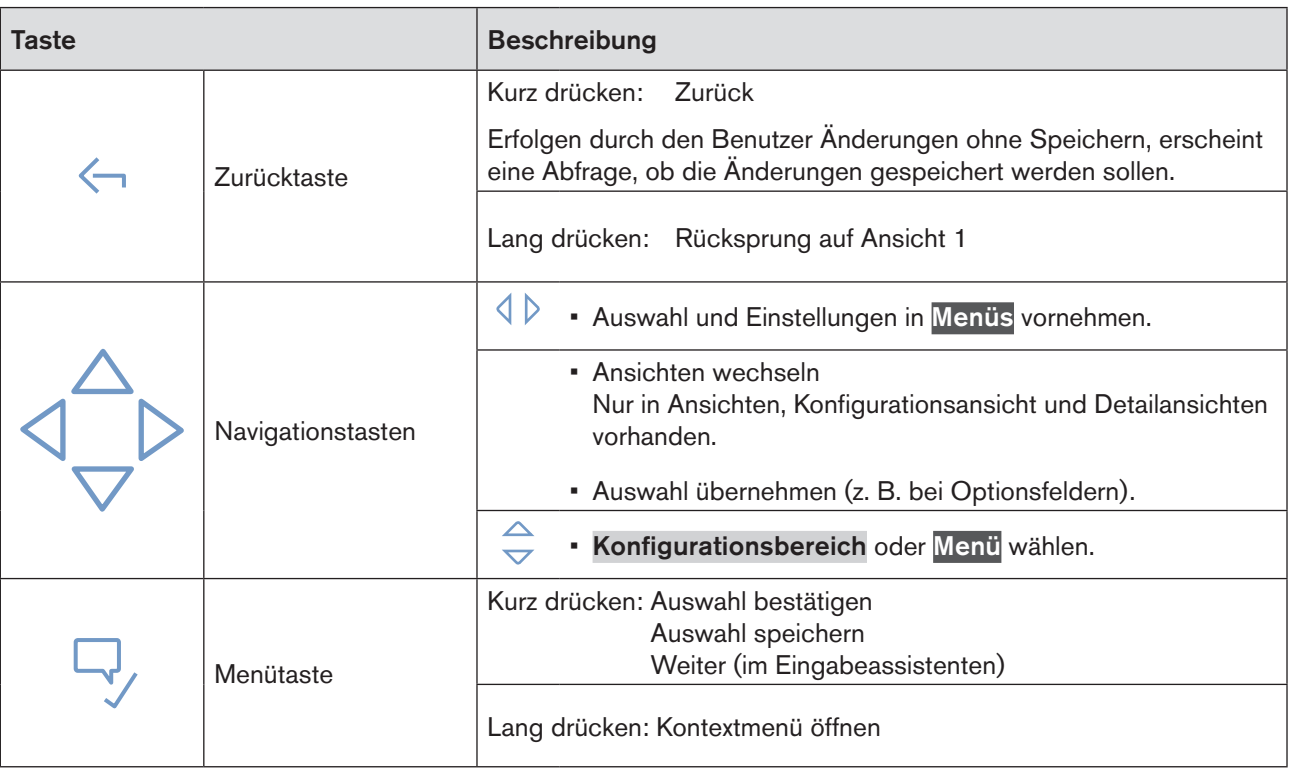

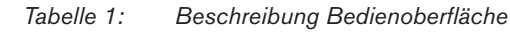

MAN 1000278887 DE Version: F Status: RL (released | freigegeben) printed: 19.09.2018

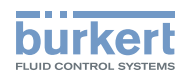

# <span id="page-8-0"></span>5.1 Bereiche Display

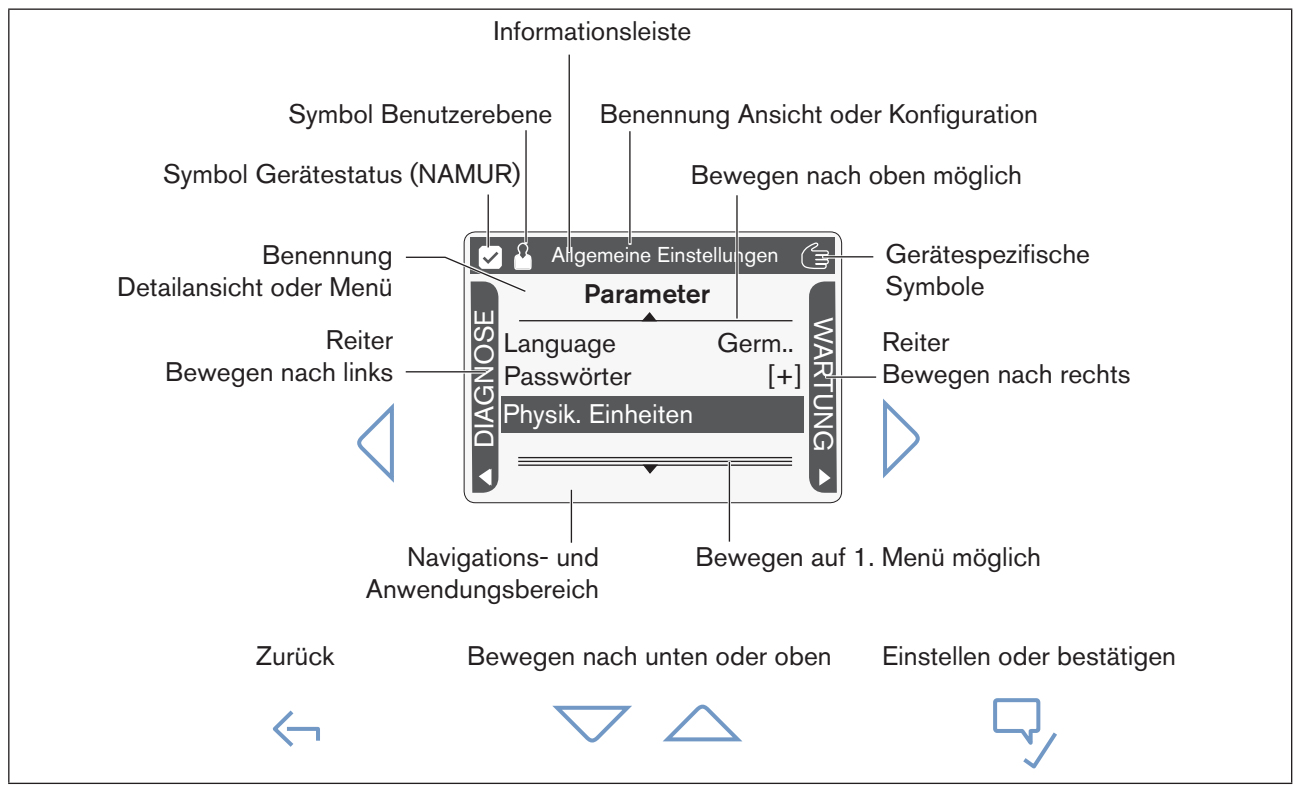

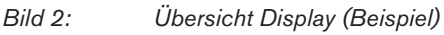

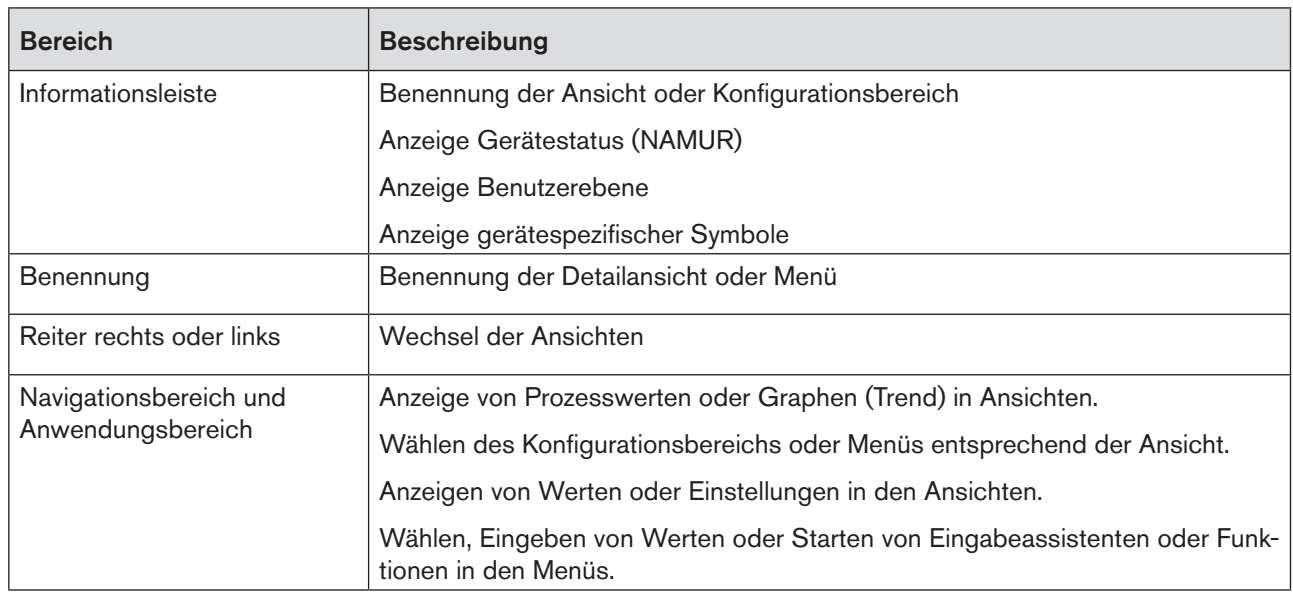

*Tabelle 2: Beschreibung Bereiche Display*

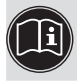

Eine detaillierte Beschreibung finden Sie im entsprechenden Kapitel dieser Anleitung.

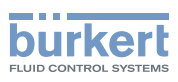

# <span id="page-9-0"></span>5.2 Bedienstruktur

## 5.2.1 Übersicht

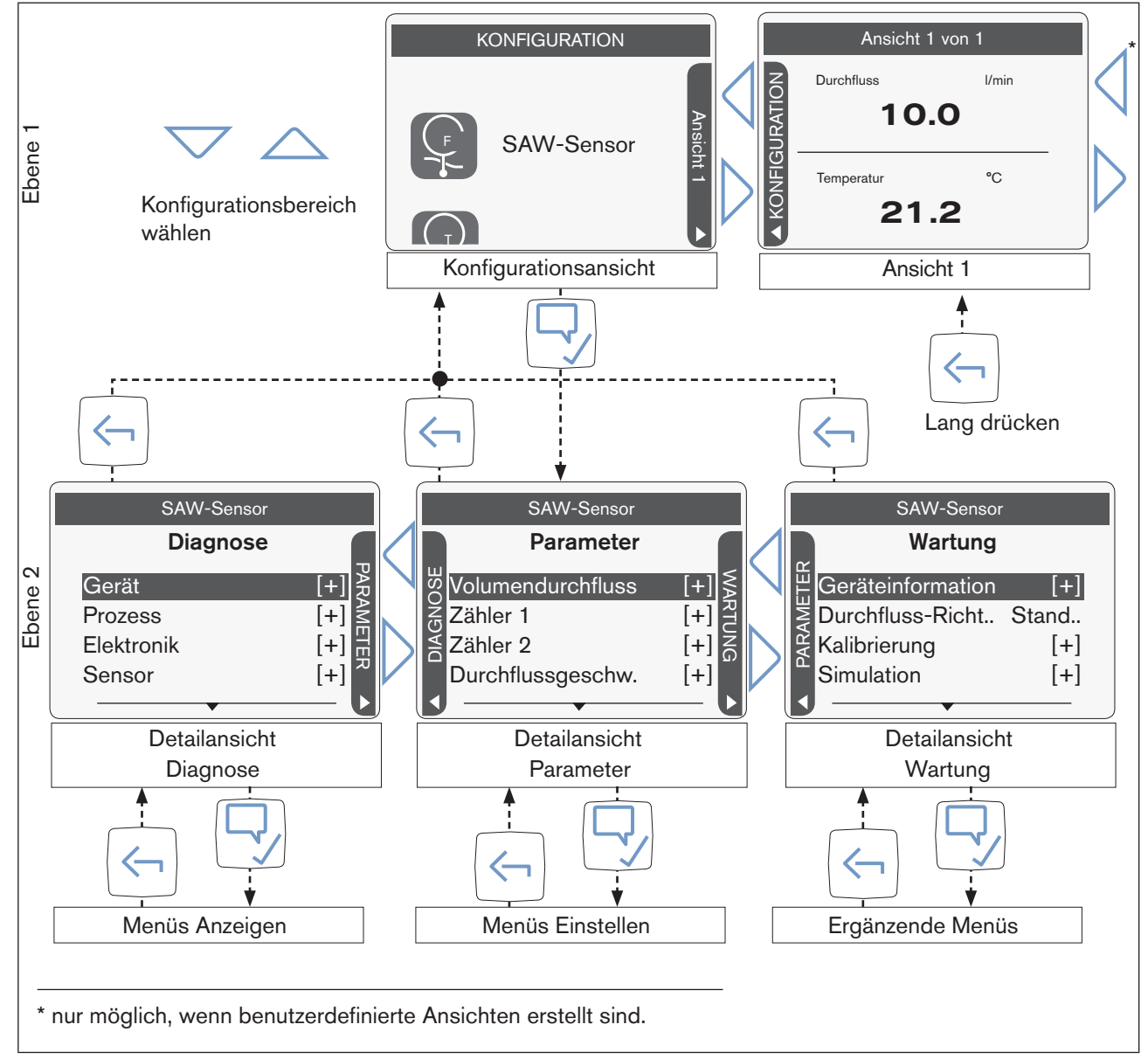

*Bild 3: Bedienstruktur (Beispiel)*

Die Bedienstruktur besteht aus 2 Ebenen mit steigendem Detaillierungsgrad.

In der Ebene 1 kann der Benutzer über die Navigationstasten  $\Diamond$   $\Diamond$  zwischen den einzelnen Ansichten und der Konfigurationsansicht wechseln. Die Ansicht 1 ist vordefiniert, weitere kann der Benutzer hinzufügen.

Für jeden Konfigurationsbereich stehen maximal 3 Ansichten zur Verfügung, die die Inhalte zum gewählten Konfigurationsbereich anzeigen, sortiert nach Parameter, Wartung und Diagnose (Ebene 2).

In den Detailansichten sind Menüs zum Einstellen und Funktionen.

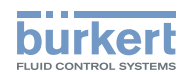

## <span id="page-10-0"></span>5.2.2 Beschreibung der Ansichten

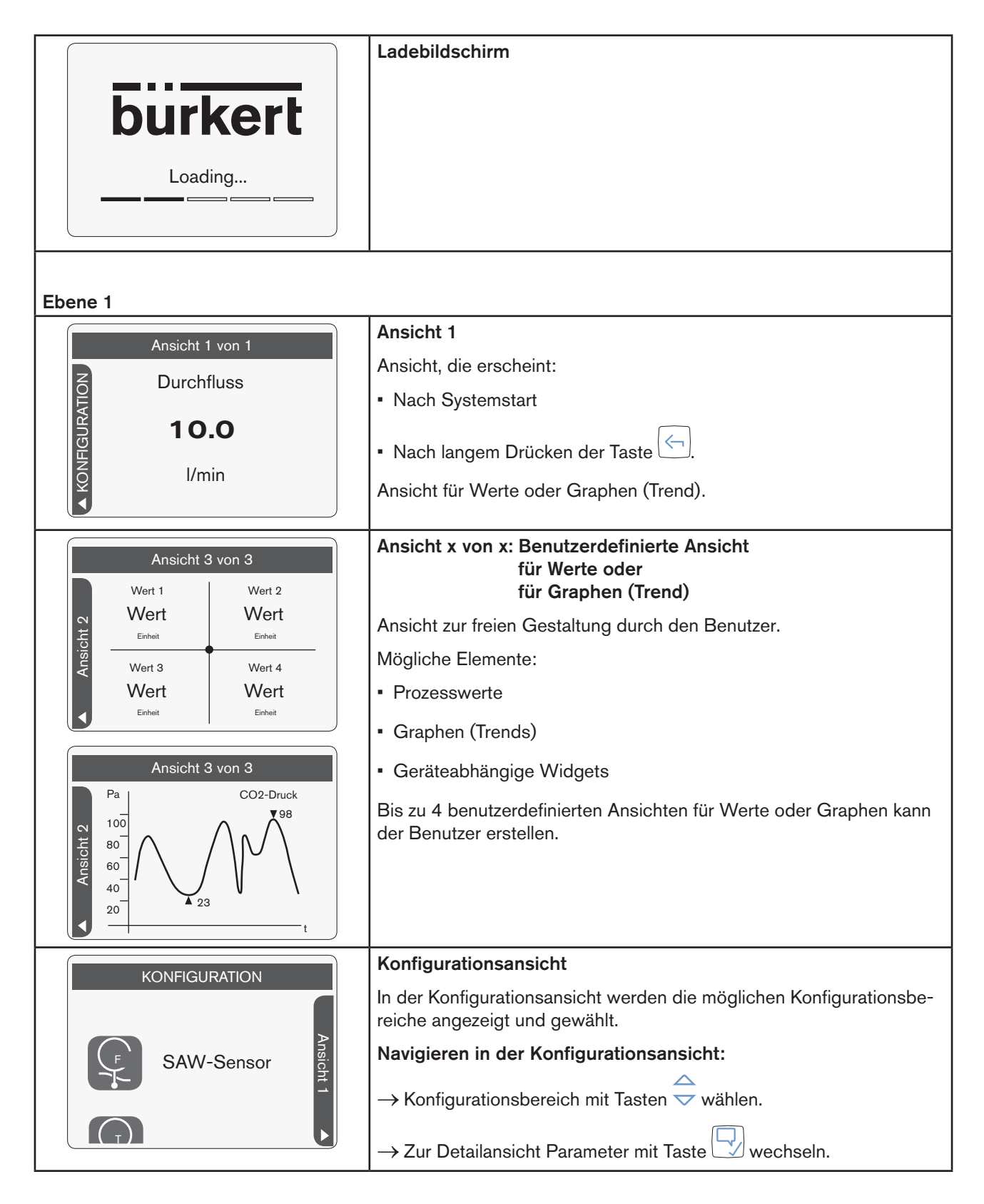

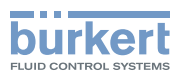

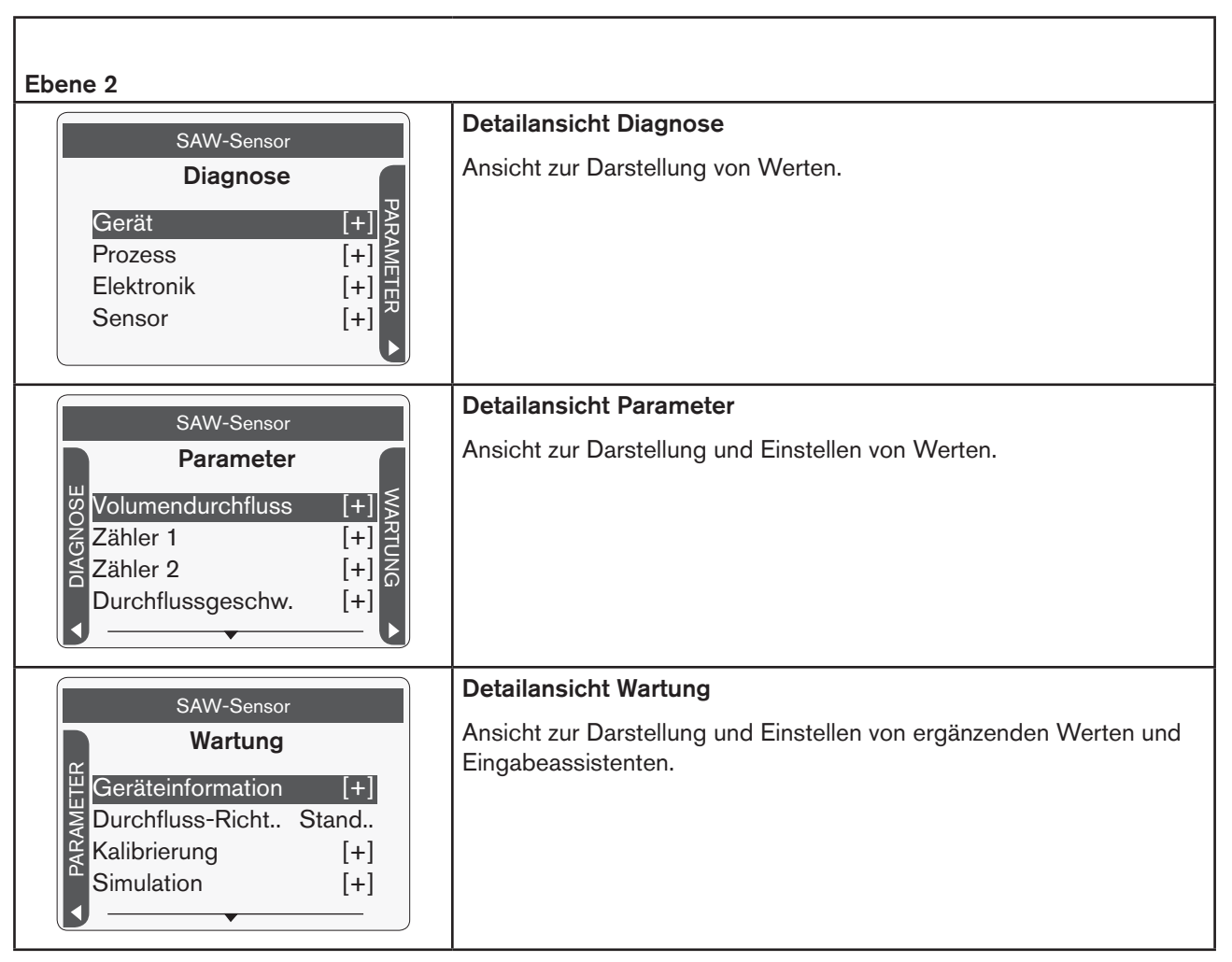

*Tabelle 3: Beschreibung der Ansichten*

Der Inhalt der Detailansichten ist abhängig von dem in der Konfigurationsansicht gewählten Konfigurationsbereich.

Wenn die Ansichten Diagnose und Wartung keinen Inhalt haben, werden die Ansichten nicht angezeigt.

Navigieren in den Detailansichten:

- $\rightarrow$  Detailansichten wechseln mit Tasten  $\Diamond$   $\triangleright$ .
- $\rightarrow$  Menü wählen mit Tasten  $\overline{\rightarrow}$ .
- → Menü öffnen mit Taste

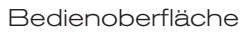

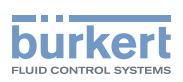

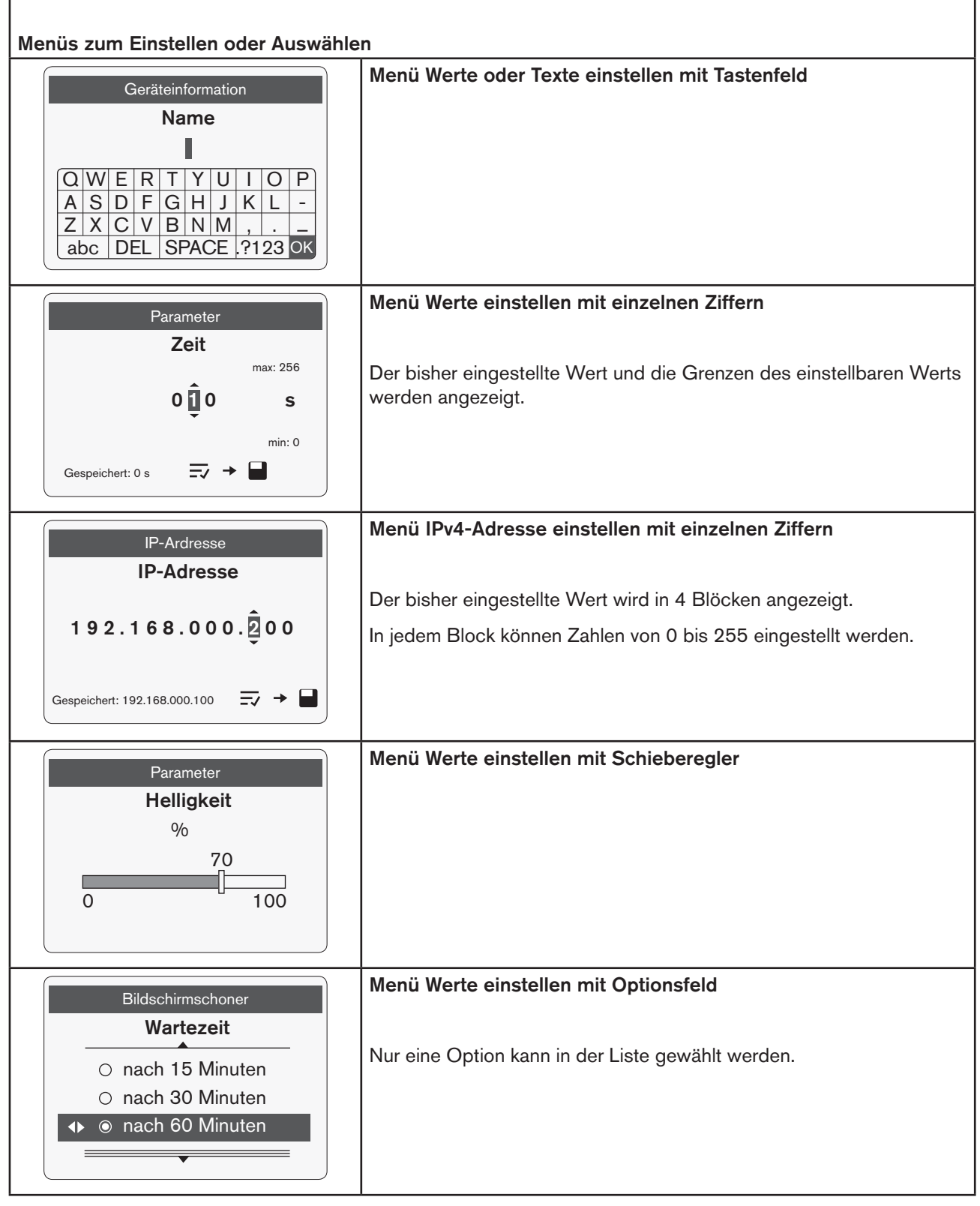

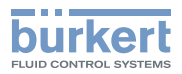

Bedienoberfläche

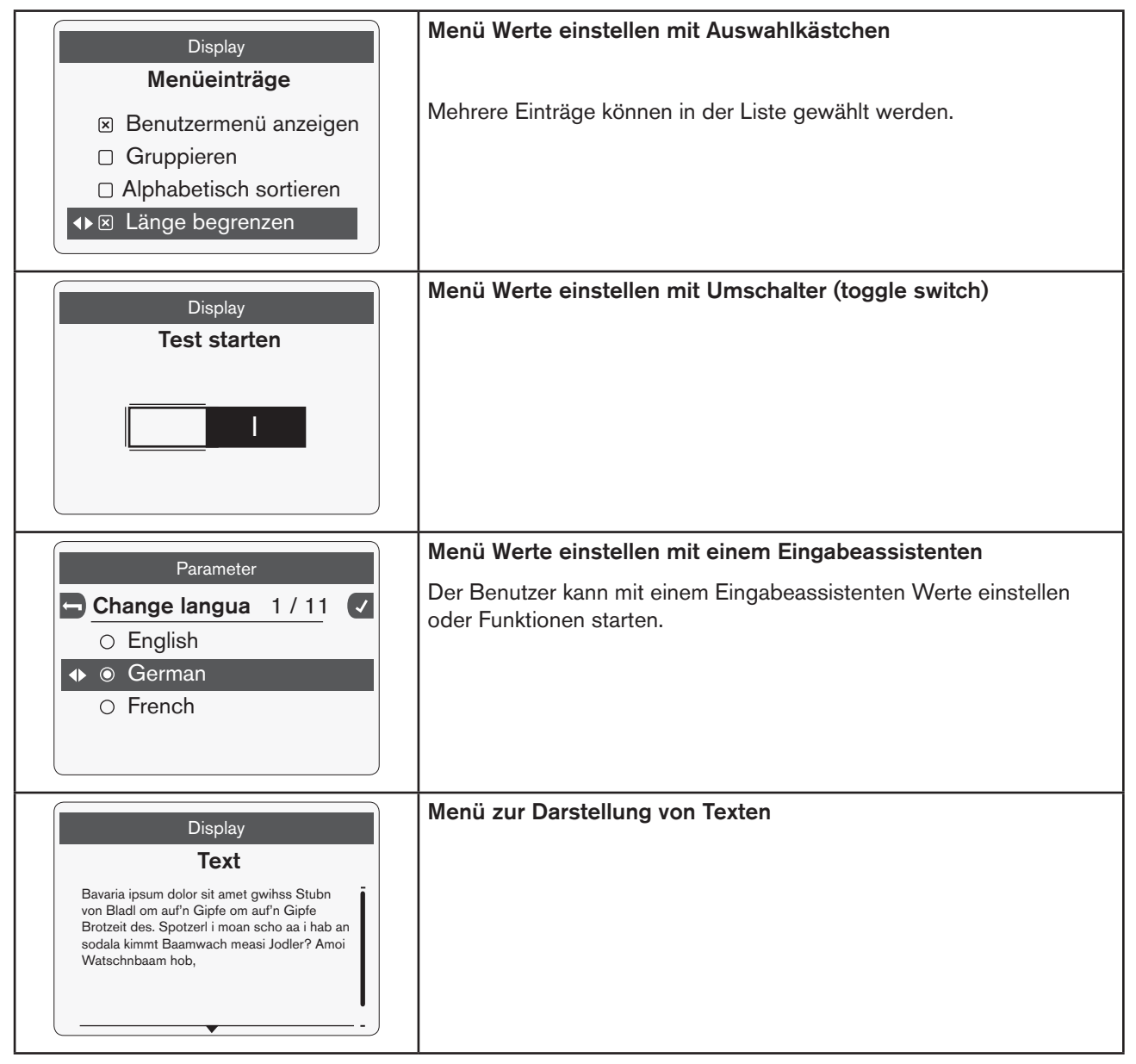

*Tabelle 4: Menüs zum Einstellen oder Auswählen*

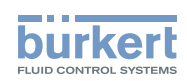

Navigieren in den Menüs zum Eingeben oder Wählen:

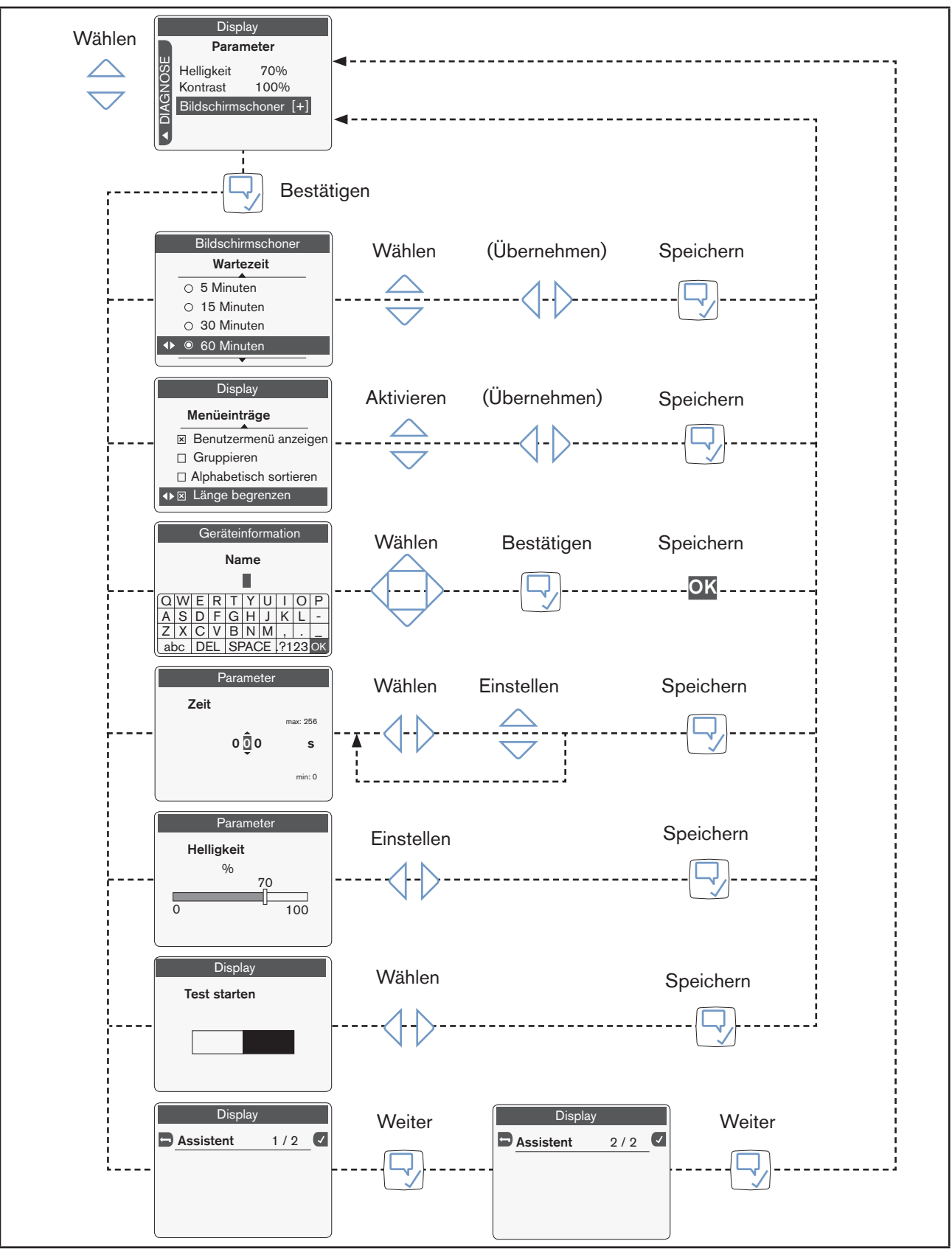

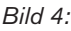

MAN 1000278887 DE Version: F Status: RL (released | freigegeben) printed: 19.09.2018

*Bild 4: Navigieren in den Ansichten zum Eingeben oder Wählen (Bespiele)*

15

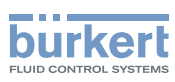

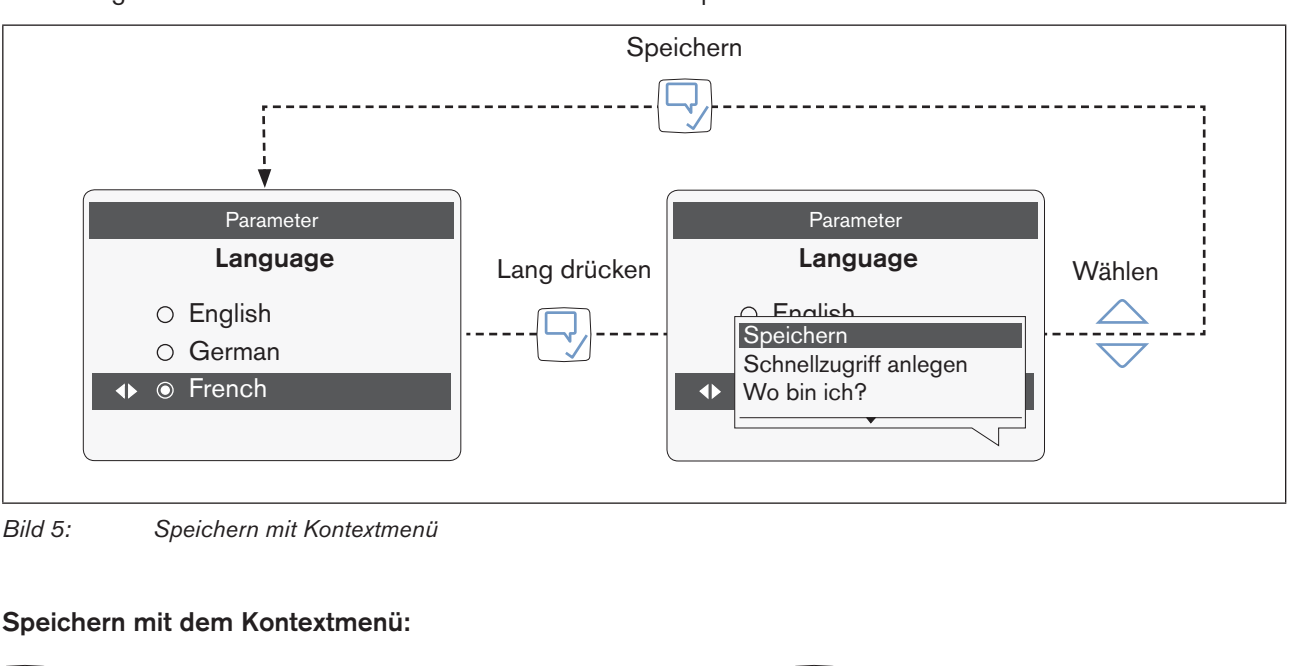

Einstellungen kann der Benutzer auch mit dem Kontextmenü speichern:

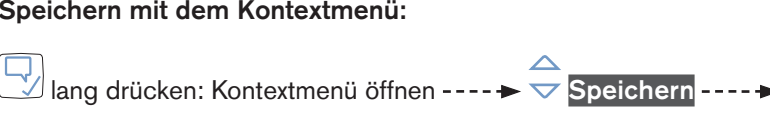

Die Einstellung ist gespeichert.

Wenn der Benutzer Änderungen vornimmt und nicht speichert, erfolgt beim Verlassen des Menüs eine Abfrage, ob die Änderung gespeichert werden soll.

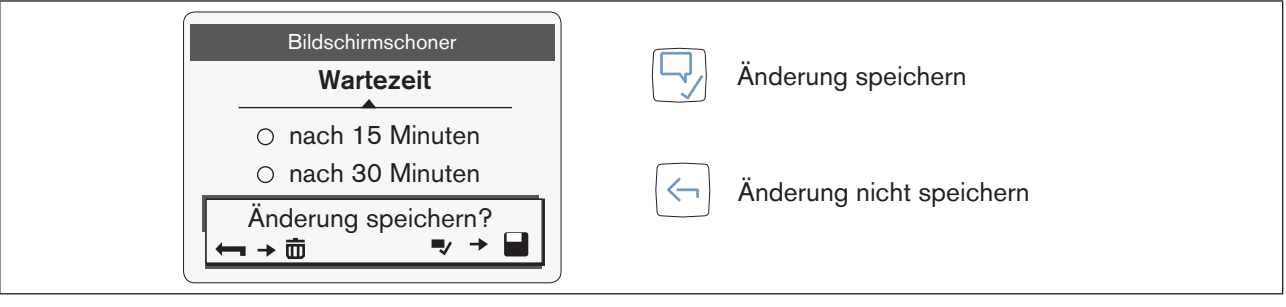

*Bild 6: Abfrage*

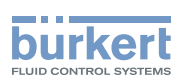

# <span id="page-16-0"></span>6 INHALT UND VERWENDUNG DER ANSICHTEN

## 6.1 Ansichten (Ebene 1)

Der Benutzer kann für die Ansichten verschiedene Darstellungen wählen und ändern: Werte oder Graphen (Trends).

- Die Ansicht 1 ist der Startbildschirm nach dem Einschalten.
- Bis zu 4 Ansichten (benutzerdefinierte Ansichten) kann der Benutzer erstellen.
- In jeder Ansicht erfolgt durch ca. 1 s langes Drücken der Taste  $\leq$  der Wechsel zur Ansicht 1.

Mögliche Darstellungen in den Ansichten.

- Ansicht für Werte zur Darstellung von Prozesswerten
- Ansicht für Graphen zur Darstellung von Prozesswerten als Graphen (Trends)
- Ansichten mit gerätespezifischen Werten

Ansicht gestalten, siehe ["7.4 Ansichten ändern \(Ebene 1\)" auf Seite 34](#page-33-1)

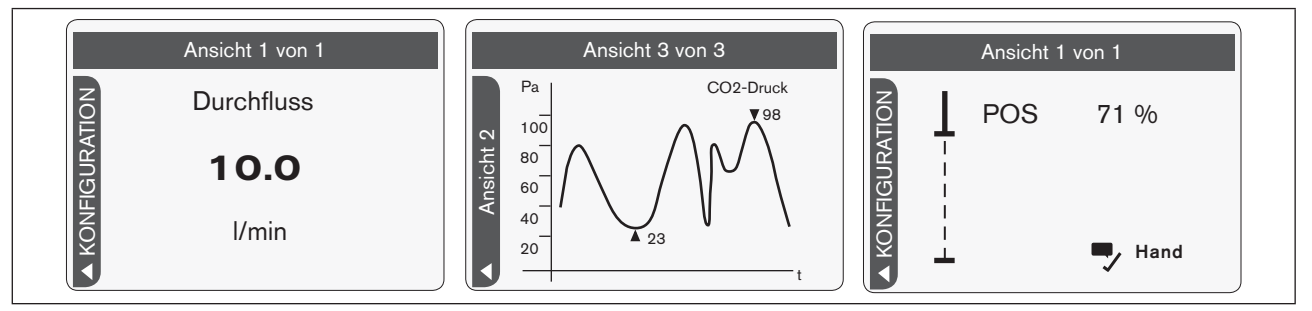

*Bild 7: Ansicht (Beispiel)*

#### Mögliche Aktionen:

- Zur Ansicht 1, Konfigurationsansicht oder benutzerdefinierte Ansichten wechseln.
- Darstellung wählen oder ändern (1 bis 4 Werte oder 1 bis 2 Graphen).
- Ansicht hinzufügen oder entfernen.
- Titel der Ansicht ändern.
- Benutzerebene wechseln.

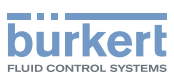

# <span id="page-17-0"></span>6.2 Konfigurationsansicht (Ebene 1)

Die Konfigurationsansicht zeigt die möglichen Konfigurationsbereiche.

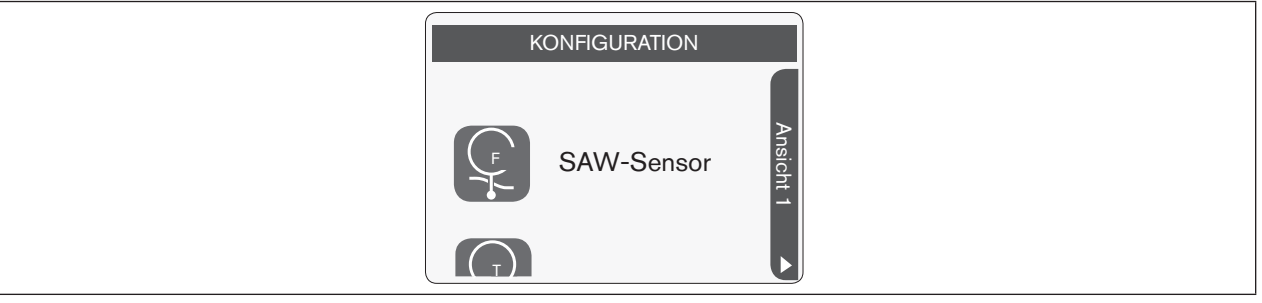

*Bild 8: Konfigurationsansicht (Beispiel)*

#### Mögliche Aktionen:

- Konfigurationsbereich wählen.
- Zur Detailansicht Parameter des gewählten Konfigurationsbereichs wechseln.
- Zur Ansicht 1 wechseln.
- Benutzerebene wechseln.
- Meldungsübersicht anzeigen.

Die möglichen Konfigurationen sind abhängig vom angeschlossenen Gerät oder Produkt.

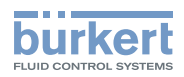

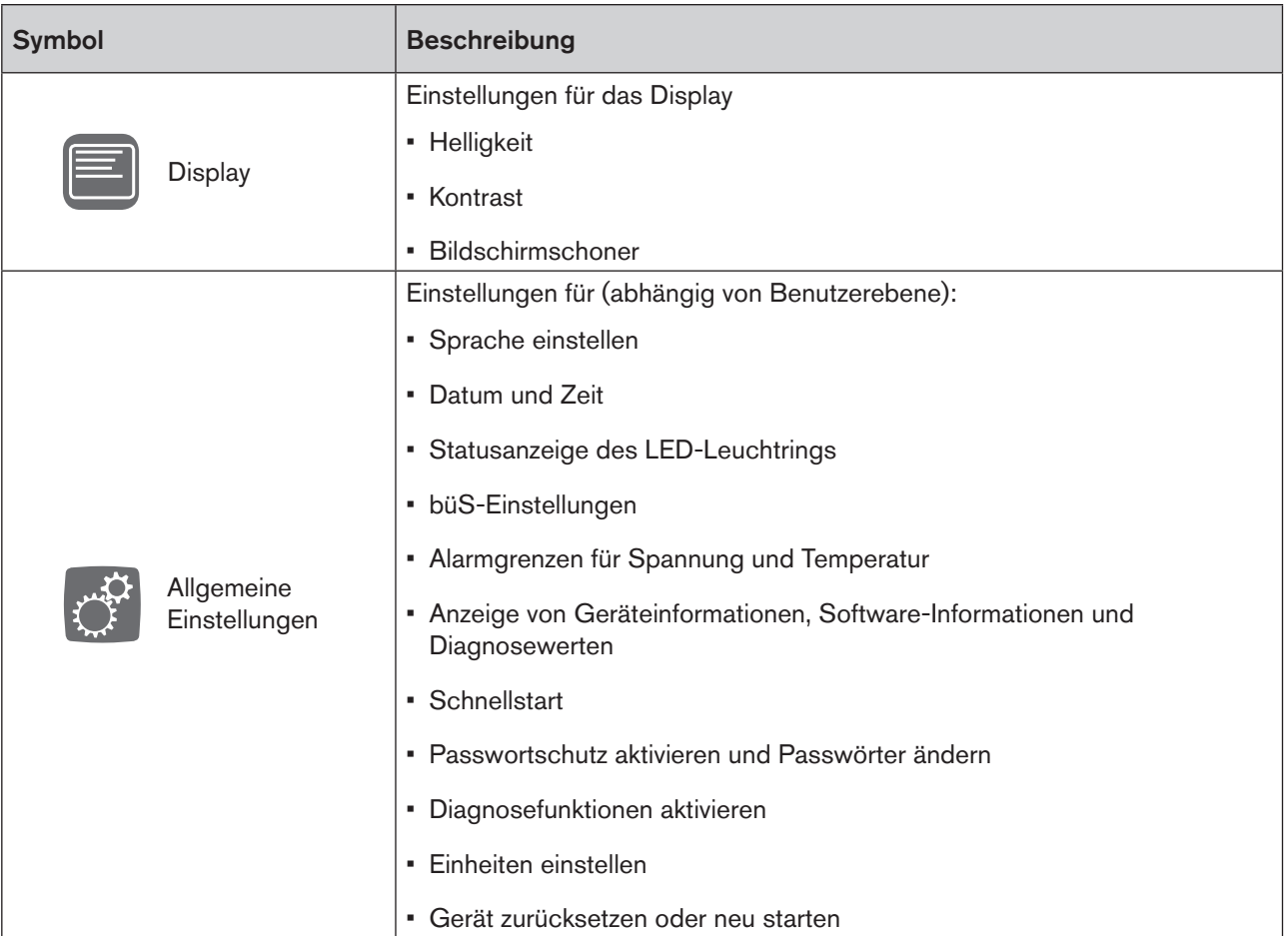

Folgende Konfigurationen sind bei jedem Gerät oder Produkt vorhanden:

*Tabelle 5: Konfigurationen*

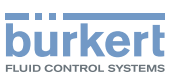

# <span id="page-19-0"></span>6.3 Detailansichten (Ebene 2)

Die Detailansichten zeigen Informationen und Einstellungen zum gewählten Konfigurationsbereich (Konfigurationsansicht).

Die Detailansichten enthalten Menüs zur Bedienung und Anzeige.

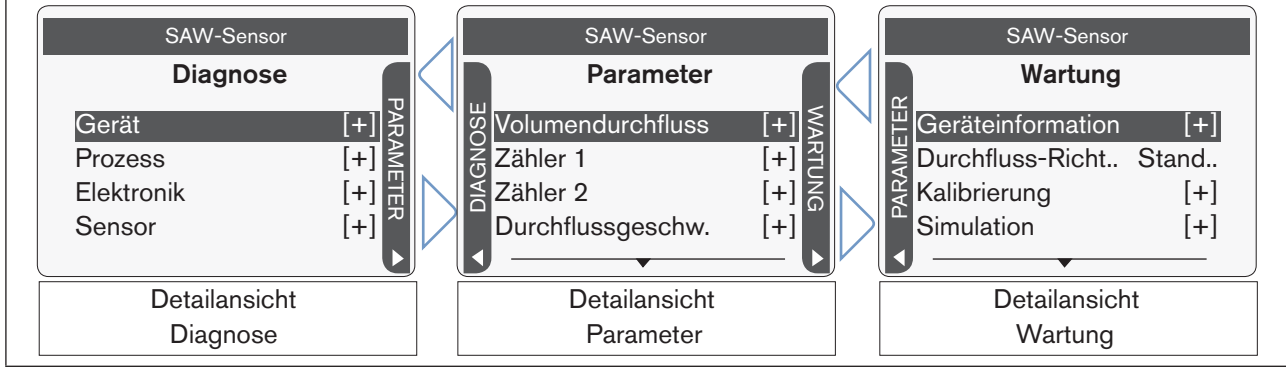

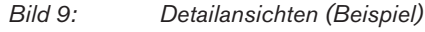

Wenn die Ansichten Diagnose und Wartung keinen Inhalt haben, werden die Ansichten nicht angezeigt.

### Mögliche Aktionen:

- Menü wählen.
- Zwischen den Detailansichten wechseln.
- Zurück zur Konfigurationsansicht wechseln.
- Zur Ansicht 1 wechseln.
- Benutzerebene wechseln.

Beschreibung der möglichen Menüs:

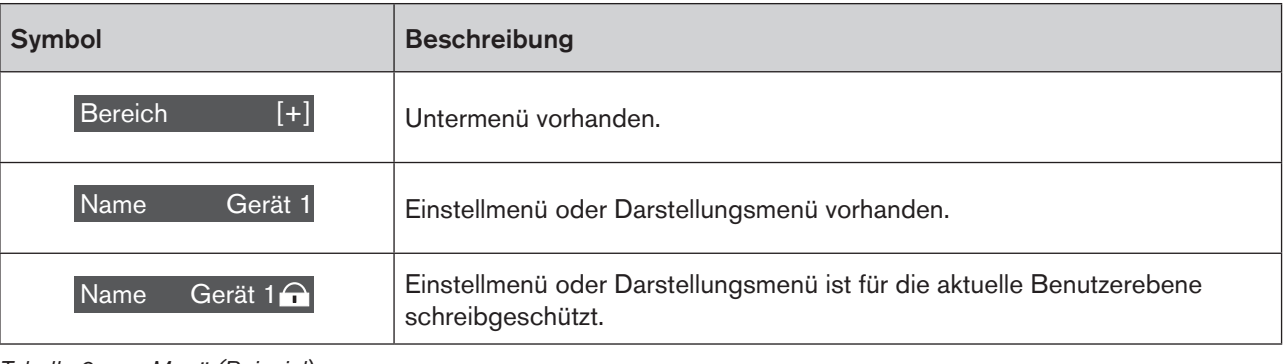

*Tabelle 6: Menü (Beispiel)*

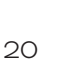

Eine detaillierte Beschreibung der Menüs und der erforderlichen Einstellungen finden Sie in der jeweiligen Bedienungsanleitung der Geräte oder Produkte.

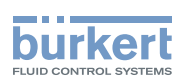

## <span id="page-20-0"></span>6.3.1 Diagnose

Die Detailansicht Diagnose zeigt Informationen, Einstellungen oder Werte zum gewählten Konfigurationsbereich, z. B. Bus-Informationen, Geräteinformationen oder Statusinformationen.

Hier kann der Benutzer keine Einstellungen vornehmen.

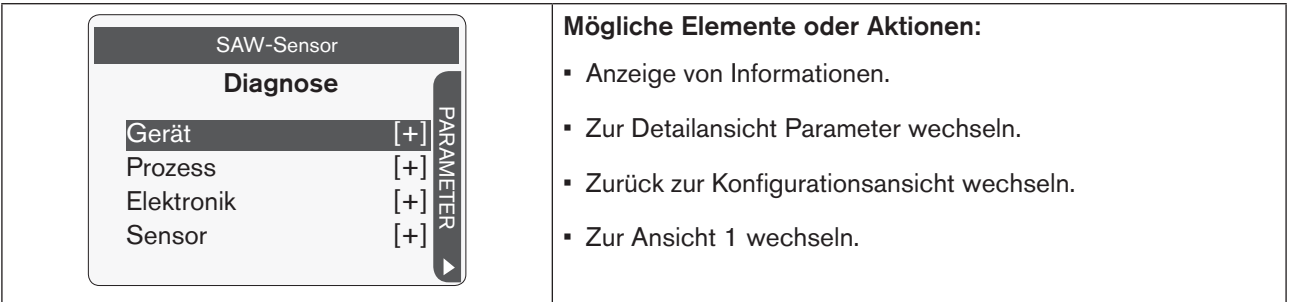

*Bild 10: Detailansicht Diagnose (Beispiel)*

## 6.3.2 Parameter

Die Detailansicht Parameter zeigt Einstellungen zum gewählten Konfigurationsbereich.

Hier kann der Benutzer Einstellungen in den Menüs vornehmen.

| <b>SAW-Sensor</b>        | Mögliche Elemente oder Aktionen:                         |
|--------------------------|----------------------------------------------------------|
| Parameter                | • Anzeige eingestellter Werte.                           |
| <b>Volumendurchfluss</b> | • Werte einstellen (über Einstellmenü oder Auswahlmenü). |
| Zähler 1<br>Zähler 2     | • Zur Detailansicht Parameter oder Wartung wechseln.     |
| Durchflussgeschw.        | · Zurück zur Konfigurationsansicht wechseln.             |
|                          | Zur Ansicht 1 wechseln.                                  |

*Bild 11: Detailansicht Parameter (Beispiel)*

## 6.3.3 Wartung

Die Detailansicht Wartung zeigt ergänzende Einstellungen zum gewählten Konfigurationsbereich. Der Benutzer kann die Einstellungen oder Funktionen mit Menüs und Eingabeassistenten ändern.

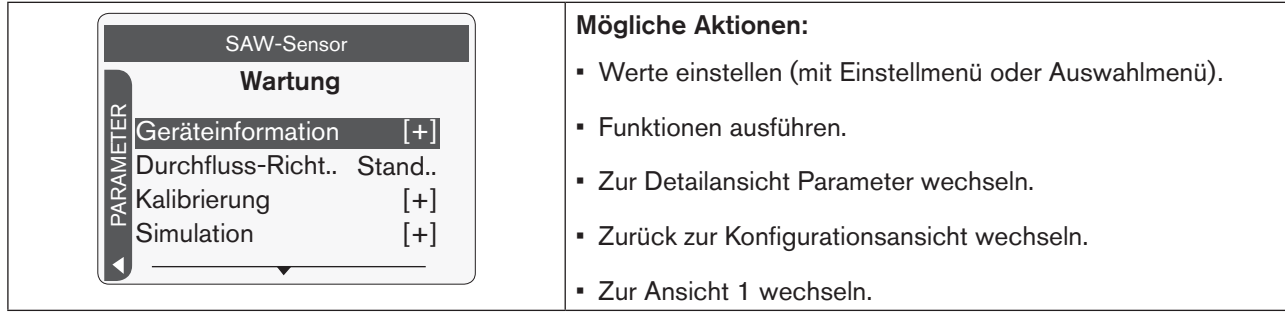

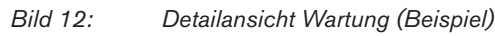

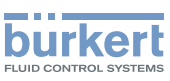

# <span id="page-21-0"></span>7 EINSTELLUNG UND BEDIENUNG

In den Detailansichten des gewählten Konfigurationsbereichs kann der Benutzer Einstellungen für das Gerät oder Produkt vornehmen.

Einstellungen und Gestaltung der Ansichten in Ebene 1 kann der Benutzer mit dem Kontextmenü vornehmen.

# 7.1 Zu den Detailansichten wechseln

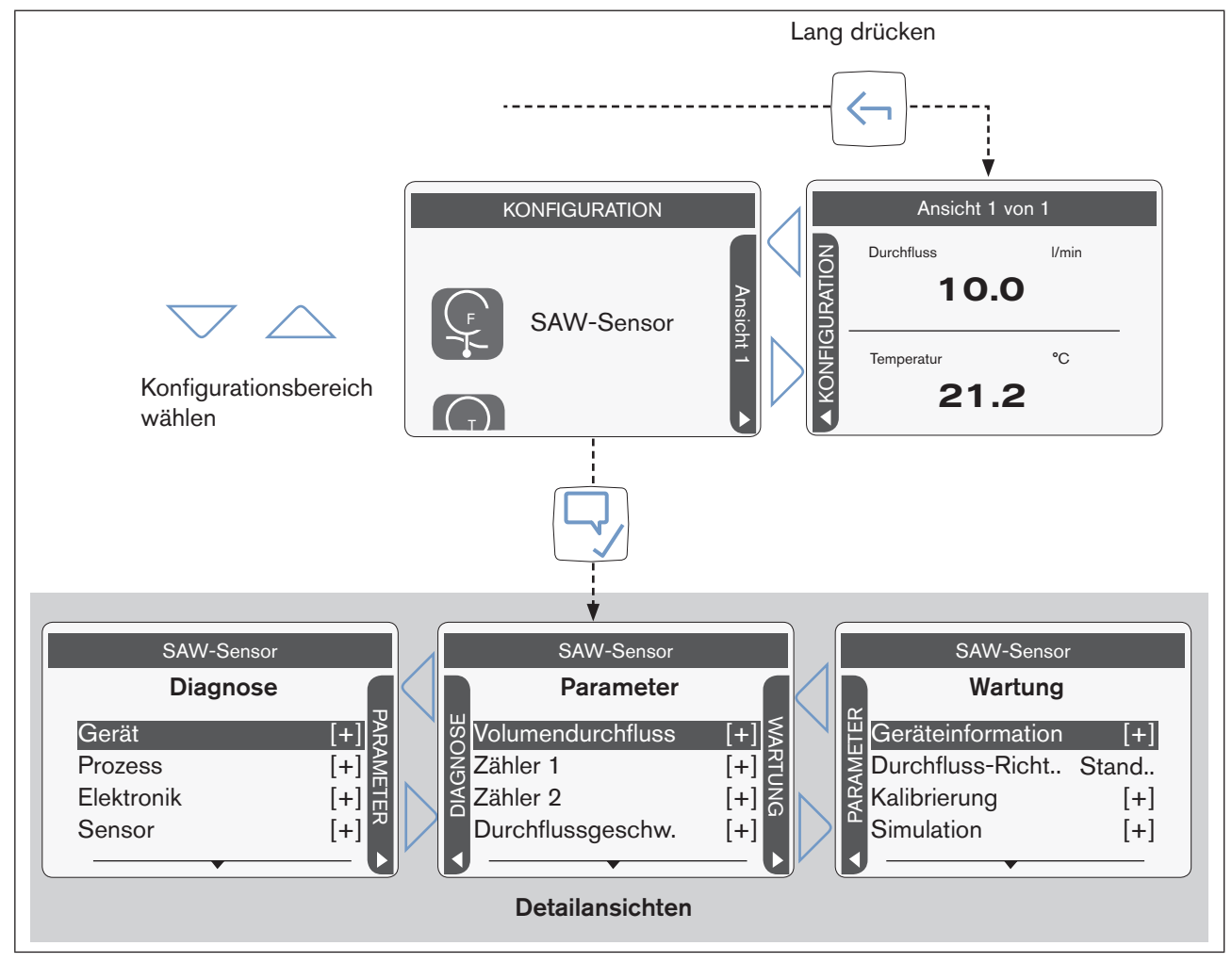

*Bild 13: Detailansichten (Beispiel)*

### Wechsel zur Detailansicht Parameter:

lang drücken: zur Ansicht 1 wechseln ---- $\blacktriangleright$   $\triangleleft$  zur Konfigurationsansicht wechseln ---- $\blacktriangleright$ Konfigurationsbereich wählen ----  $\Box$ Auswahl bestätigen.

Das Display zeigt nun die Detailansicht Parameter des gewählten Konfigurationsbereichs. Der Benutzer kann hier Einstellungen vornehmen.

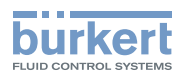

# <span id="page-22-0"></span>7.2 Display einstellen

In folgenden Menüs kann der Benutzer das Display einstellen:

- Helligkeit Helligkeit der Hintergrundbeleuchtung
- Kontrast Kontrast des Displays
- Bildschirmschoner Zeitspanne bis der Bildschirmschoner aktiv wird Helligkeit der Hintergrundbeleuchtung bei aktivem Bildschirmschoner Entsperrsequenz des Bildschirmschoners

## <span id="page-22-1"></span>7.2.1 Zur Detailansicht Parameter für Display-Einstellungen wechseln

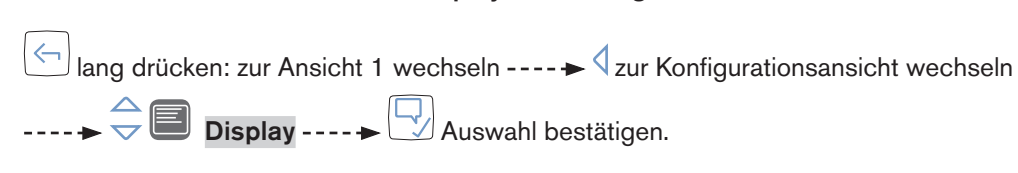

Das Display zeigt nun die Detailansicht Parameter für Display-Einstellungen.

Zur Detailansicht Parameter für Display-Einstellungen wechseln:

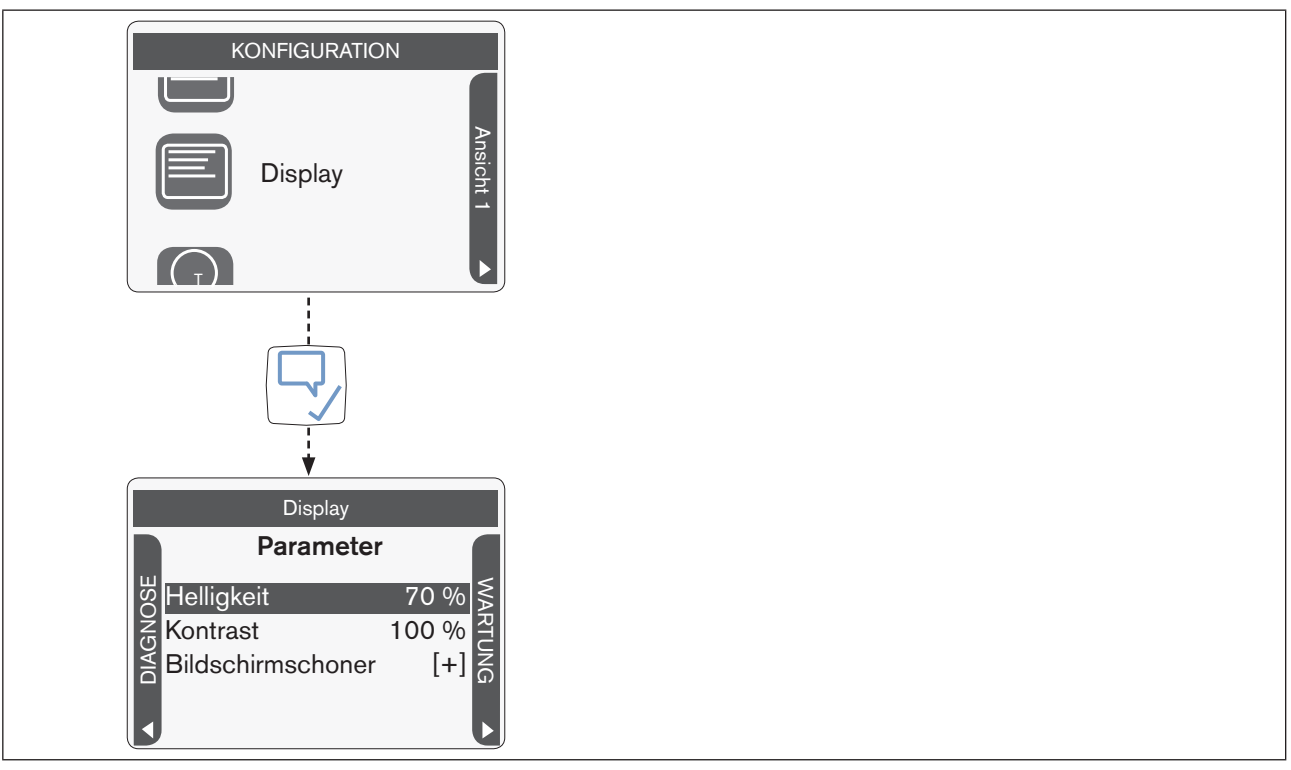

*Bild 14: Display einstellen (Beispiel)*

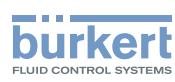

## <span id="page-23-0"></span>7.2.2 Helligkeit der Hintergrundbeleuchtung einstellen

#### Helligkeit der Hintergrundbeleuchtung einstellen:

 $\rightarrow$  Zur Detailansicht Parameter für Display-Einstellungen wechseln (siehe ["7.2.1"\)](#page-22-1).

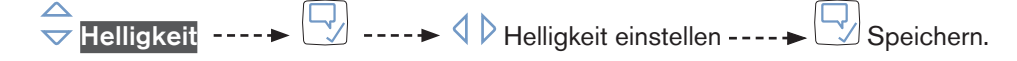

Die Helligkeit der Hintergrundbeleuchtung ist eingestellt.

Reduzierung der Helligkeit der Hintergrundbeleuchtung bei einer Gerätetemperatur ab +60 °C:

Ist die Geräteinnentemperatur größer ca. +60 °C, wird die Helligkeit der Hintergrundbeleuchtung auf 50 % reduziert und 5 min nach letztem Bedienen abgeschaltet. Ab ca. +80 °C wird die Hintergrundbeleuchtung abgeschaltet (0 %). Bei der Bedienung wird die Hintergrundbeleuchtung für 30 s mit einer Helligkeit von 50 % eingeschaltet.

## 7.2.3 Kontrast einstellen

 $\rightarrow$  Zur Detailansicht Parameter für Display-Einstellungen wechseln (siehe ["7.2.1"\)](#page-22-1).

Kontrast des Displays einstellen:

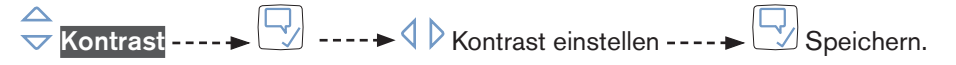

Der Kontrast des Displays ist eingestellt.

### 7.2.4 Bildschirmschoner einstellen

 $\rightarrow$  Zur Detailansicht Parameter für Display-Einstellungen wechseln (siehe ["7.2.1"\)](#page-22-1).

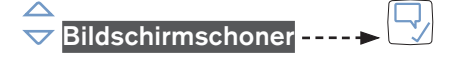

Zeitspanne einstellen, nach der der Bildschirmschoner aktiv wird:

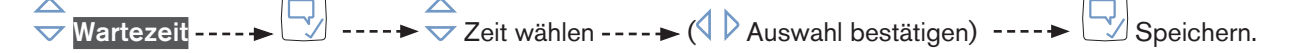

Die Zeitspanne ist eingestellt.

#### Helligkeit der Hintergrundbeleuchtung bei aktivem Bildschirmschoner einstellen:

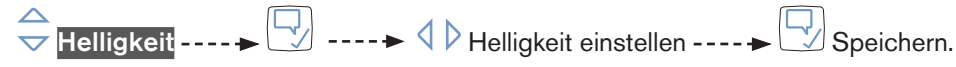

Die Helligkeit der Hintergrundbeleuchtung bei aktivem Bildschirmschoner ist eingestellt.

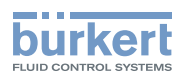

<span id="page-24-0"></span>Entsperrsequenz des Bildschirmschoners einstellen:

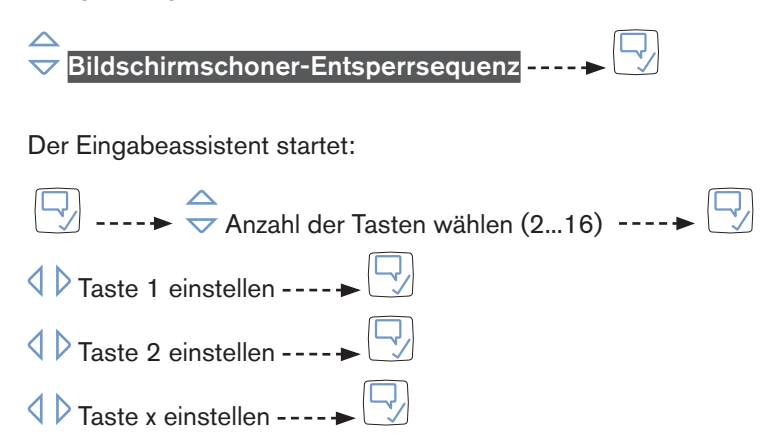

Die Entsperrsequenz des Bildschirmschoners ist eingestellt.

### 7.2.5 Bildschirmschoner deaktivieren und Display entsperren

Die Bedienung des Displays ist durch einen Bildschirmschoner geschützt.

Bildschirmschoner deaktivieren und Display entsperren:

 $\rightarrow$  Eine beliebige Taste drücken.

Die Hintergrundbeleuchtung wird für 20 s eingeschaltet.

→ Eine beliebige Taste drücken und den Anweisungen auf dem Display folgen. (Standardeinstellung: Tasten in folgender Reihenfolge drücken:  $\triangleright, \triangle, \triangle, \triangle$ )

Der Bildschirmschoner ist deaktiviert und das Display entsperrt.

Wenn der Benutzer eine falsche Taste drückt, beginnt der Eingabevorgang neu.

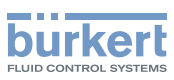

# <span id="page-25-0"></span>7.3 Allgemeine Einstellungen

In folgenden Menüs kann der Benutzer Werte einstellen (abhängig von Benutzerebene):

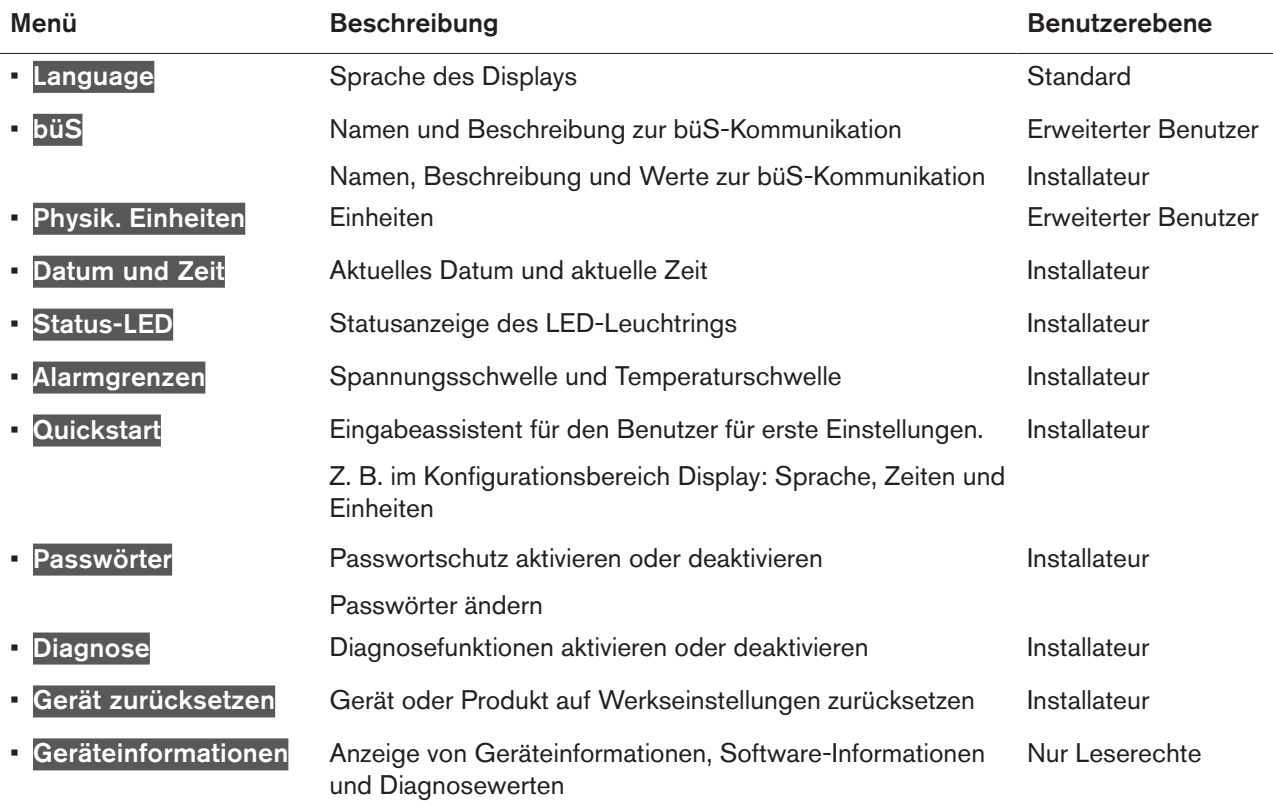

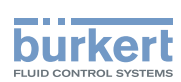

## <span id="page-26-1"></span><span id="page-26-0"></span>7.3.1 Zur Detailansicht Parameter für Allgemeine Einstellungen wechseln

Zur Detailansicht Parameter für Allgemeine Einstellungen wechseln:

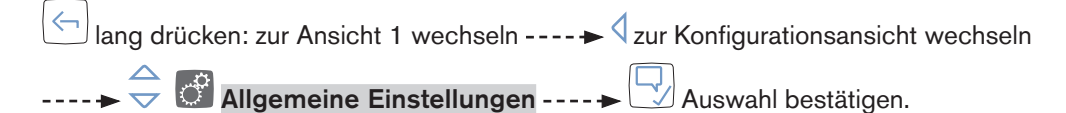

Das Display zeigt nun die Detailansicht Parameter für Allgemeine Einstellungen.

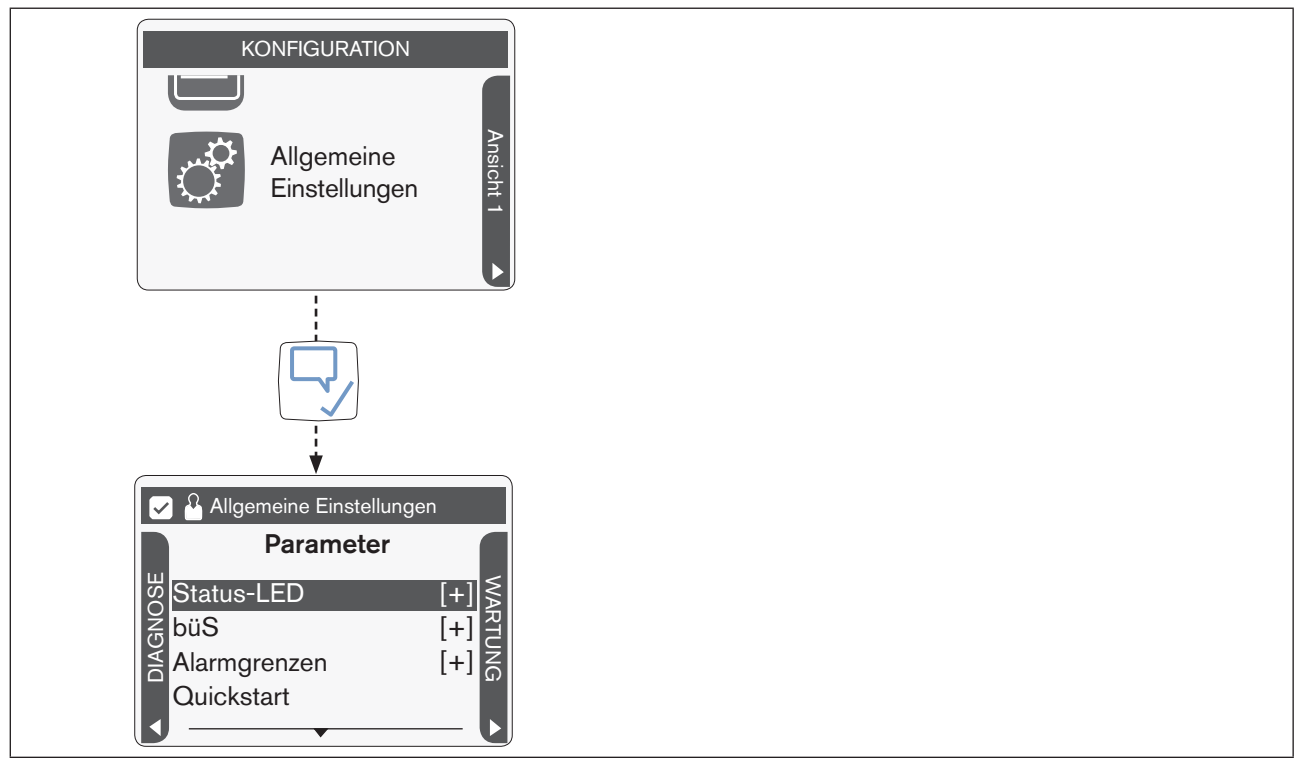

*Bild 15: Allgemeine Einstellungen (Beispiel)*

## 7.3.2 Sprache einstellen

 $\rightarrow$  Zur Detailansicht Parameter für Allgemeine Einstellungen wechseln (siehe ["7.3.1"\)](#page-26-1).

### Sprache einstellen:

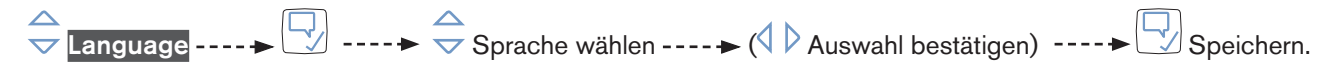

Die Sprache ist eingestellt.

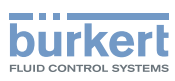

## <span id="page-27-0"></span>7.3.3 büS-Daten einstellen

Im Menü büS kann der Benutzer Werte zur büS-Verbindung einstellen.

 $\rightarrow$  Zur Detailansicht Parameter für Allgemeine Einstellungen wechseln (siehe ["7.3.1"\)](#page-26-1).

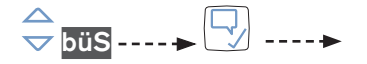

Folgende Werte kann der Benutzer im Menü büS einstellen (Benutzerebene: Erweiterter Benutzer):

- Angezeigter Name
- Ort
- Beschreibung

Einstellen mit einem Tastenfeld.

Folgende Werte kann der Benutzer im Menü büS einstellen (Benutzerebene: Installateur):

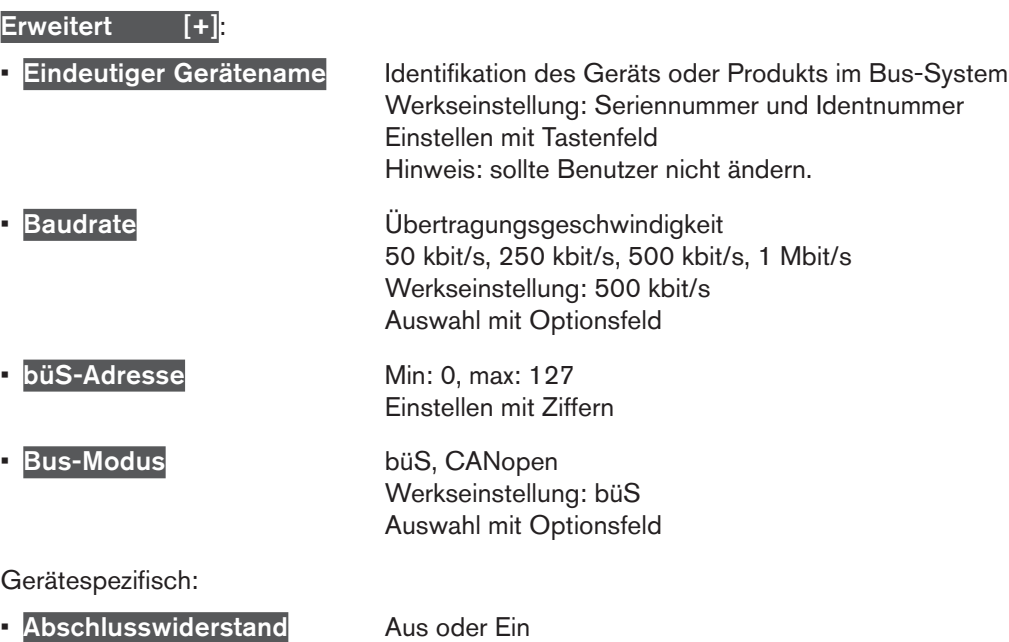

Werkseinstellung: Aus Auswahl mit Umschalter

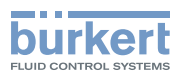

## <span id="page-28-0"></span>7.3.4 Einheiten einstellen

Erforderliche Benutzerebene: Erweiterter Benutzer Im Menü Physik. Einheiten kann der Benutzer die Einheiten ändern.

Hinweis:

- Die hier eingestellten Einheiten gelten nicht für die Ansichten in der Ebene 1.
- Einige Einheiten können gerätespezifisch nicht verändert werden.

 $\rightarrow$  Zur Detailansicht Parameter für Allgemeine Einstellungen wechseln (siehe ["7.3.1"\)](#page-26-1).

#### Einheiten einstellen:

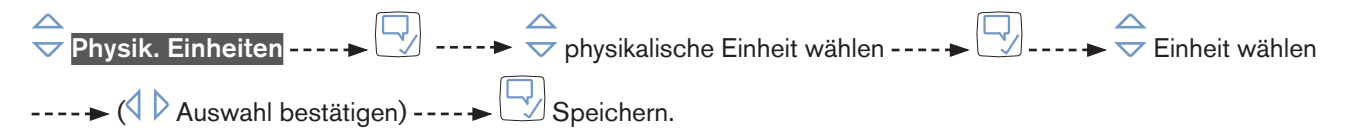

Diese Schrittfolge kann der Benutzer für die möglichen Einheiten durchführen. Die Einheiten sind eingestellt.

### 7.3.5 Datum und Zeit einstellen

Erforderliche Benutzerebene: Installateur

 $\rightarrow$  Zur Detailansicht Parameter für Allgemeine Einstellungen wechseln (siehe ["7.3.1"\)](#page-26-1).

Datum und Zeit einstellen:

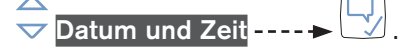

Der Eingabeassistent startet: Es werden die bisherigen Einstellungen angezeigt.

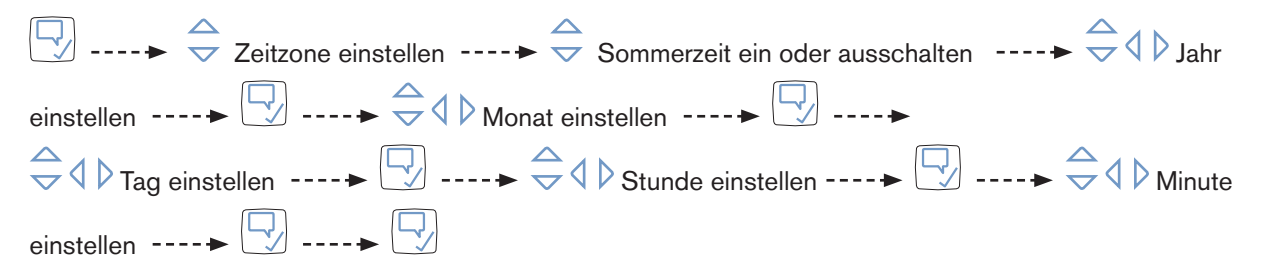

Das Datum und die Zeit sind eingestellt.

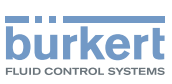

## <span id="page-29-0"></span>7.3.6 Statusanzeige des LED-Leuchtrings einstellen oder ausschalten

Erforderliche Benutzerebene: Installateur

Im Menü Status-LED kann der Benutzer die Art der Statusanzeige des LED-Leuchtrings wählen oder ausschalten:

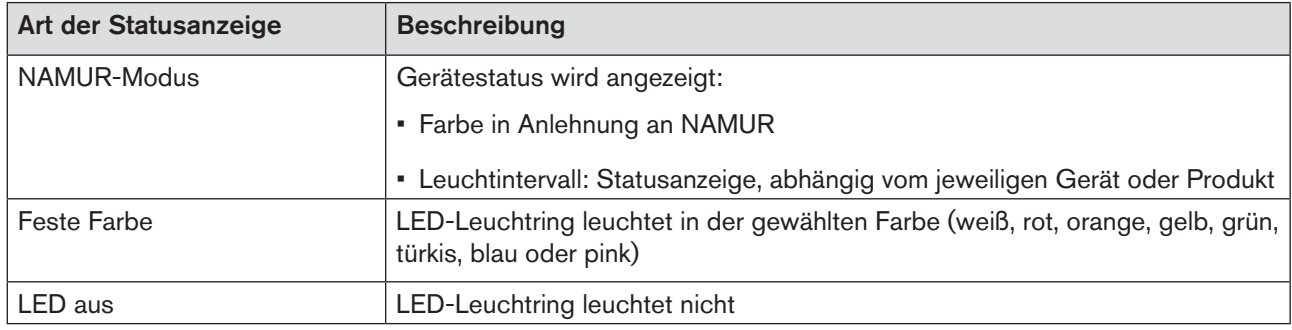

*Tabelle 7: Statusanzeige des LED-Leuchtrings*

 $\rightarrow$  Zur Detailansicht Parameter für Allgemeine Einstellungen wechseln (siehe ["7.3.1"\)](#page-26-1).

#### Statusanzeige einstellen:

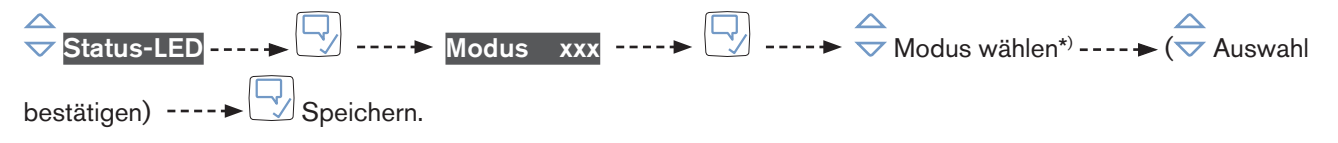

Die Statusanzeige ist eingestellt.

\*) Bei Statusanzeige Feste Farbe auch die Farbe wählen.

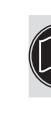

Entsprechend dem Gerät oder Produkt sind weitere Arten der Statusanzeige möglich, die in der jeweiligen Bedienungsanleitung beschrieben sind.

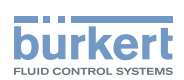

## <span id="page-30-0"></span>7.3.7 Alarmgrenzen für Versorgungsspannung und Gerätetemperatur einstellen

Erforderliche Benutzerebene: Installateur

Im Menü Alarmgrenzen kann der Benutzer die Grenzen einstellen zur Warnung für die Versorgungsspannung oder Gerätetemperatur und die Hysterese.

 $\rightarrow$  Zur Detailansicht Parameter für Allgemeine Einstellungen wechseln (siehe ["7.3.1"\)](#page-26-1).

Alarmgrenzen einstellen, Beispiel Versorgungsspannung:

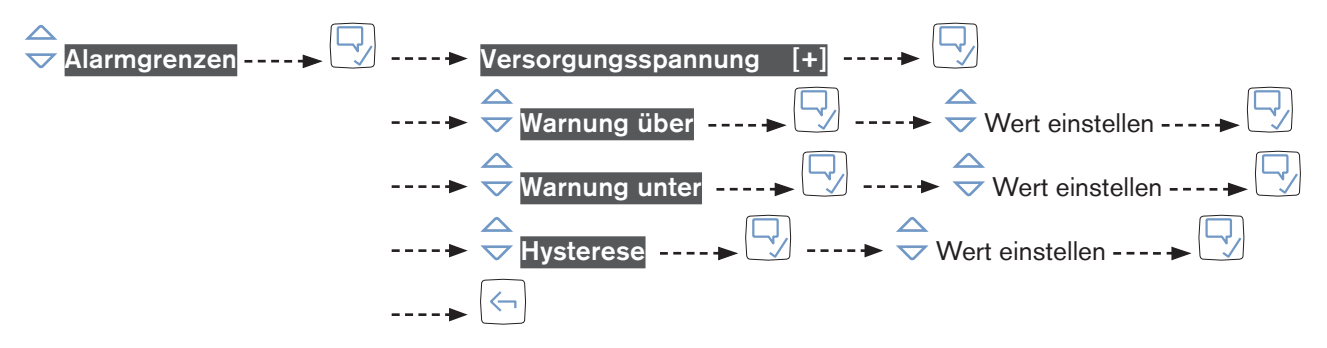

Die Alarmgrenzen für die Versorgungsspannung sind eingestellt.

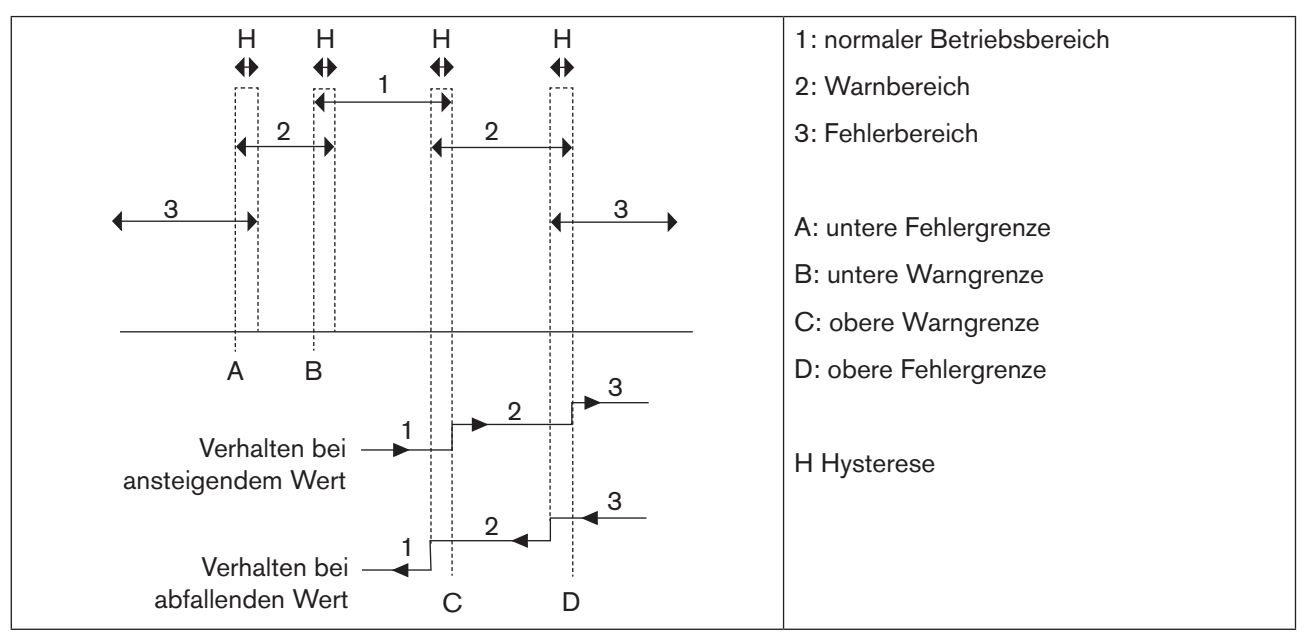

*Bild 16: Alarmgrenzen*

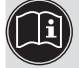

Die Werkseinstellungen sind gerätespezifisch und sind in der jeweiligen Bedienungsanleitung beschrieben.

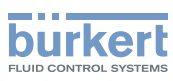

## <span id="page-31-0"></span>7.3.8 Schnellstart (Quickstart)

Erforderliche Benutzerebene: Installateur

Im Menü Quickstart kann der Benutzer nochmals den Eingabeassistenten für die Erstinbetriebnahme starten.

## 7.3.9 Passwortschutz aktivieren oder deaktivieren, Passwort (PIN) ändern

Erforderliche Benutzerebene: Installateur

Wenn der Passwortschutz deaktiviert ist, ist die Benutzerebene Installateur.

 $\rightarrow$  Zur Detailansicht Parameter für Allgemeine Einstellungen wechseln (siehe ["7.3.1"\)](#page-26-1).

#### Passwortschutz aktivieren oder deaktivieren:

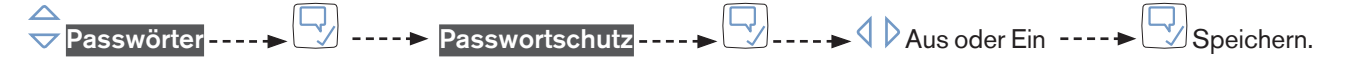

Der Passwortschutz ist aktiviert oder deaktiviert.

Wenn der Passwortschutz aktiviert ist, kann der Benutzer die Passwörter (PINs) ändern.

### $\rightarrow$  Zur Detailansicht Parameter für Allgemeine Einstellungen wechseln (siehe ["7.3.1"\)](#page-26-1).

#### Passwörter ändern:

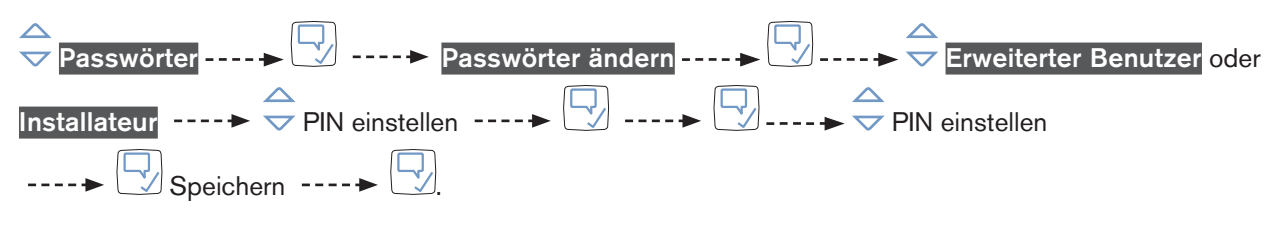

Das Passwort (PIN) ist geändert.

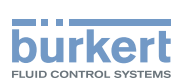

## <span id="page-32-0"></span>7.3.10 Gerät oder Produkt auf Werkseinstellungen zurücksetzen oder neu starten

Erforderliche Benutzerebene: Installateur

 $\rightarrow$  Zur Detailansicht Parameter für Allgemeine Einstellungen wechseln (siehe ["7.3.1"\)](#page-26-1).

#### Gerät oder Produkt auf Werkseinstellungen zurücksetzen:

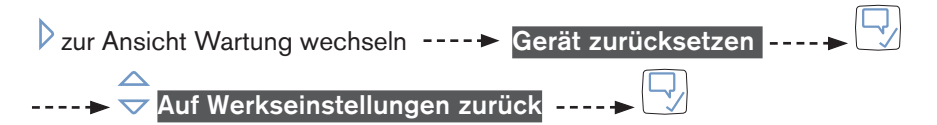

Das Gerät oder Produkt ist auf Werkseinstellungen zurückgesetzt und wird neu gestartet.

 $\rightarrow$  Zur Detailansicht Parameter für Allgemeine Einstellungen wechseln (siehe ["7.3.1"\)](#page-26-1).

#### Gerät oder Produkt neu starten:

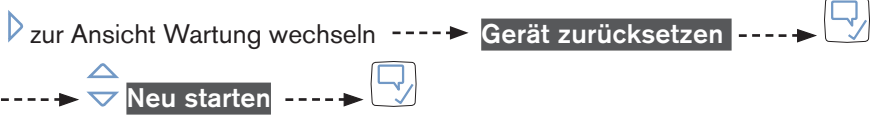

Das Gerät oder Produkt wird neu gestartet.

<span id="page-33-1"></span>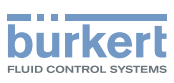

# <span id="page-33-0"></span>7.4 Ansichten ändern (Ebene 1)

Die Ansichten kann der Benutzer mit dem Kontextmenü ändern.

Folgende Änderungen kann der Benutzer in den Ansichten durchführen:

- Ansichten hinzufügen oder löschen Hinweis: Ist nur eine Ansicht vorhanden, kann der Benutzer die Ansicht nicht löschen.
- Titel der Ansicht ändern
- Darstellung wählen: Werte oder Graphen (Trends) anzeigen
- Werte und Einheiten wählen

### 7.4.1 Kontextmenü öffnen

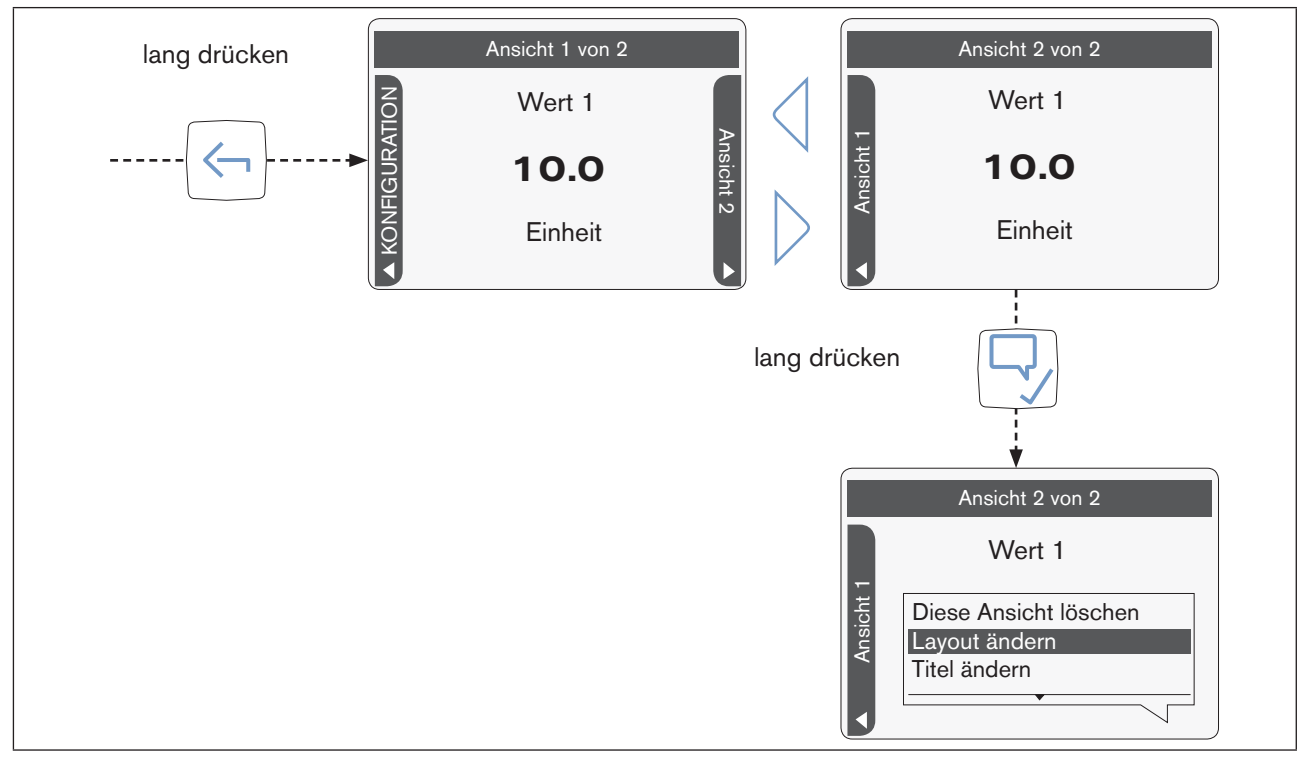

#### *Bild 17: Kontextmenü öffnen*

#### Kontextmenü öffnen:

 $\overline{\leftrightarrow}$ lang drücken: zur Ansicht 1 wechseln ---- $\overline{\rightarrow}$   $\overline{\Diamond}$  zur zu ändernden Ansicht wechseln lang drücken: Kontextmenü öffnen.

Das Kontextmenü ist geöffnet.

Hier kann der Benutzer die Menüs wählen.

34

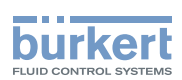

## <span id="page-34-0"></span>7.4.2 Ansicht hinzufügen oder löschen

Bis zu 4 benutzerdefinierte Ansichten für Werte oder Graphen (Trends) kann der Benutzer erstellen.

→ Zur Ansicht wechseln, nach der die neue Ansicht eingefügt werden soll.

#### Ansicht hinzufügen:

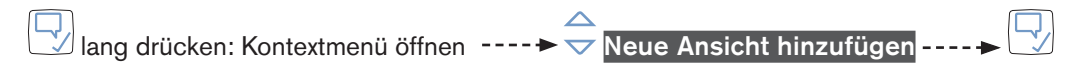

Die neue Ansicht für Werte ist hinzugefügt.

Die neue Ansicht ist eine Ansicht für Werte und zeigt den 1. Wert in der Liste der möglichen Werte an. Hinweis: Sind bereits 4 Ansichten erstellt, ist dieser Menüpunkt nicht vorhanden.

 $\rightarrow$  Zur Ansicht wechseln, die gelöscht werden soll.

#### Ansicht löschen:

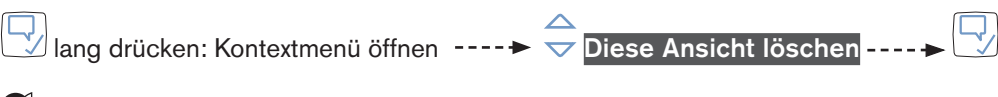

Die Ansicht ist gelöscht.

Hinweis: Wenn nur eine Ansicht vorhanden ist, kann der Benutzer diese Ansicht nicht löschen.

### 7.4.3 Titel ändern

Im Menü Titel ändern kann der Benutzer die Benennung der Ansicht in der Informationsleiste ändern.

 $\rightarrow$  Zur Ansicht wechseln, die geändert werden soll.

#### Titel der Ansicht ändern:

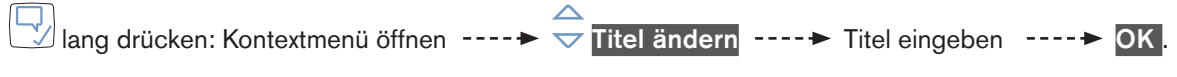

Der Titel der Ansicht ist geändert.

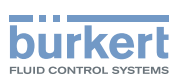

## <span id="page-35-0"></span>7.4.4 Layout ändern

Im Menü Layout ändern kann der Benutzer wählen, wie viele Werte (1, 2 oder 4) oder Graphen (1 oder 2) angezeigt werden.

→ Zur Ansicht wechseln, die geändert werden soll.

#### Layout der Ansicht ändern:

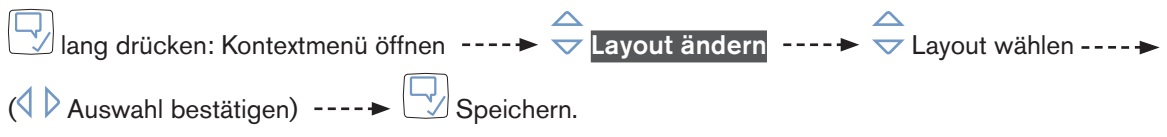

Das Layout der Ansicht ist geändert.

Welche Werte oder Graphen (Trends) angezeigt werden, kann der Benutzer mit dem Kontextmenü wählen  $(siehe, 7.4.5"$  und  $, 7.4.6"$ .

#### Ansicht mit Werten:

Die Position der Werte auf dem Display ist von der Anzahl abhängig:

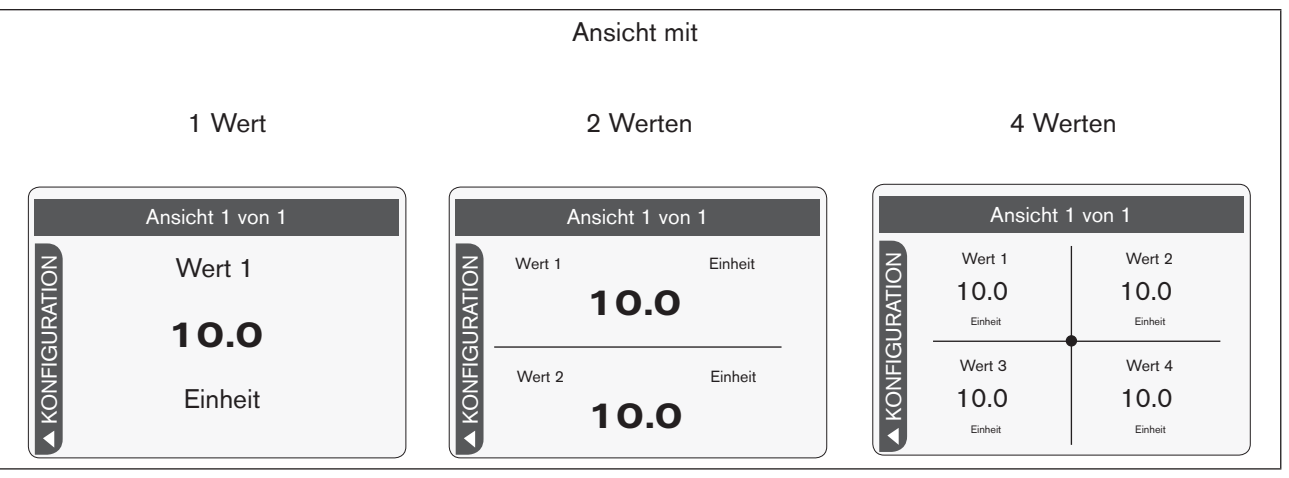

*Bild 18: Position der Werte (Beispiel)*

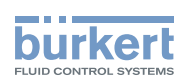

## <span id="page-36-1"></span><span id="page-36-0"></span>7.4.5 Werte wählen

In der Ansicht 1 oder einer neu hinzugefügten Ansicht für Werte wird zunächst der 1. Wert der Liste im Menü Wert ändern des Kontextmenüs automatisch eingefügt.

 $\rightarrow$  Zur Ansicht wechseln, die geändert werden soll.

#### Wert wählen:

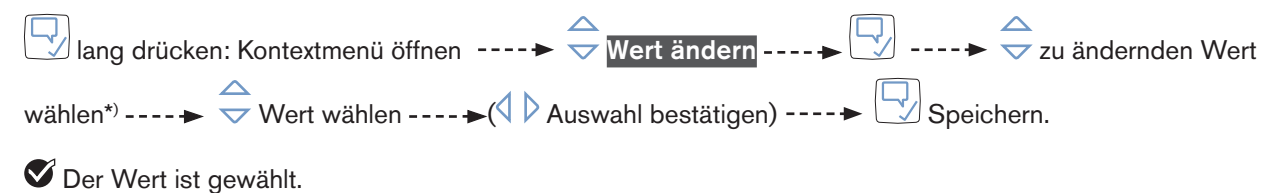

Diese Schrittfolge kann der Benutzer für jeden Wert durchführen.

\*) Abfrage nur bei mehreren Werten vorhanden.

## <span id="page-36-2"></span>7.4.6 Werte für den Graph (Trend) wählen

In einer neu hinzugefügten Ansicht für Graphen wird zunächst der 1. Wert der Liste im Menü Wert ändern des Kontextmenüs automatisch eingefügt.

 $\rightarrow$  Zur Ansicht wechseln, die geändert werden soll.

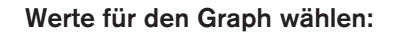

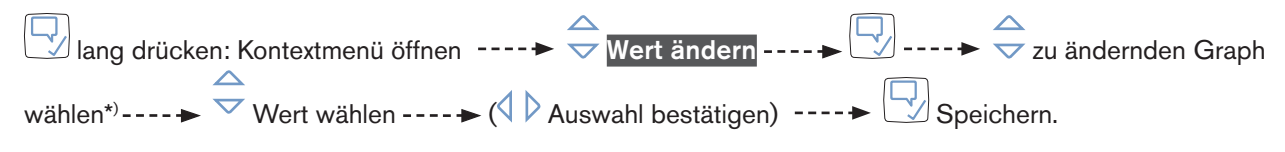

Der Graph ist gewählt.

Diese Schrittfolge kann der Benutzer für jeden Wert durchführen.

\*) Abfrage nur bei mehreren Werten vorhanden.

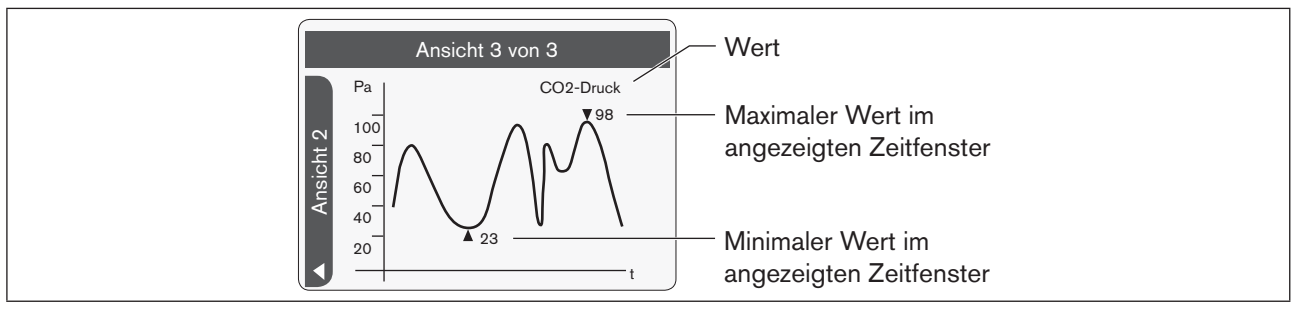

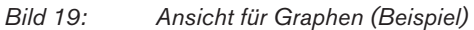

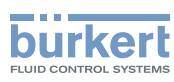

## <span id="page-37-0"></span>7.4.7 Einheiten ändern

Im Menü Einheiten ändern kann der Benutzer für die gewählten Werte oder Graphen (Trends) die möglichen Einheiten wählen.

Ansichten für Werte: Abhängig von der gewählten Einheit kann der Benutzer die Nachkommastellen der Werte ändern.

 $\rightarrow$  Zur Ansicht wechseln, die geändert werden soll.

#### Einheit ändern:

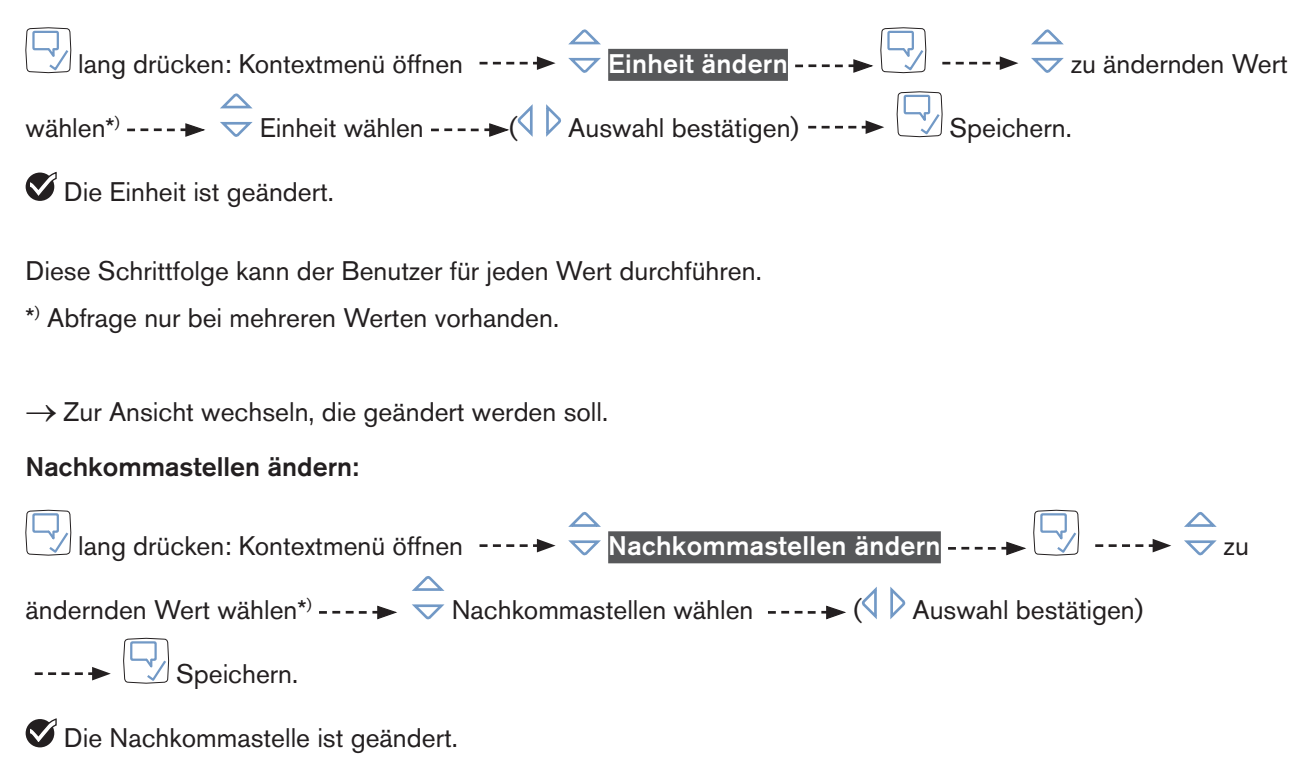

Diese Schrittfolge kann der Benutzer für jeden Wert durchführen.

\*) Abfrage nur bei mehreren Werten vorhanden.

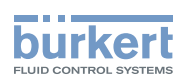

# <span id="page-38-0"></span>7.5 Werte eingeben mit Eingabeassistenten

Ein Eingabeassistent führt den Benutzer durch die erforderlichen Einstellungen in einem Menü.

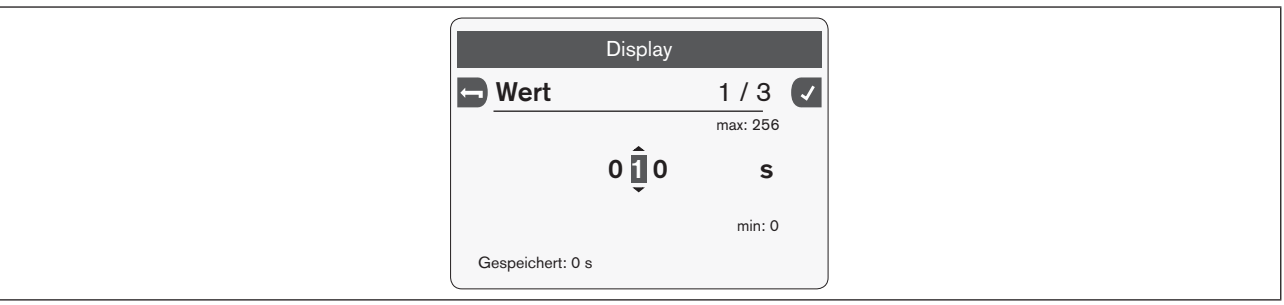

*Bild 20: Eingabeassistent (Beispiel)*

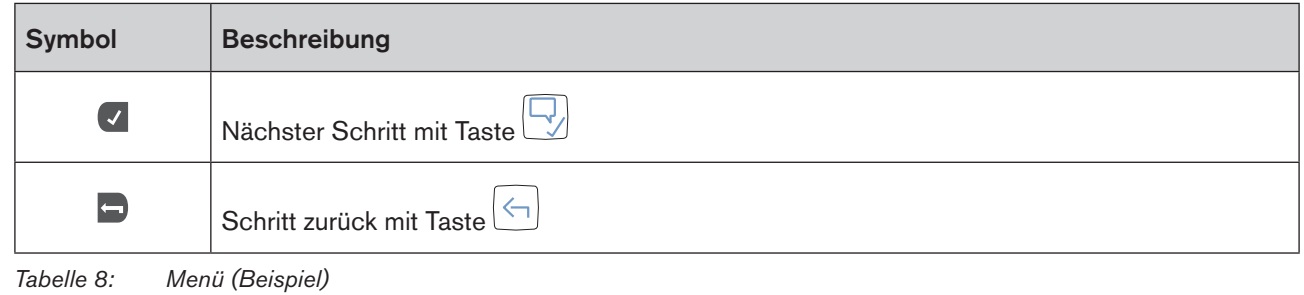

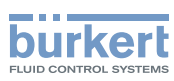

## <span id="page-39-0"></span>7.6 Kontextmenü

Ein Kontextmenü kann der Benutzer in jeder Ansicht öffnen. Der Inhalt ist abhängig von der aktiven Ansicht.

#### Kontextmenü öffnen:

lang drücken: Kontextmenü öffnen

Das Kontextmenü ist geöffnet.

Inhalte des Kontextmenüs in Abhängigkeit der Ansicht:

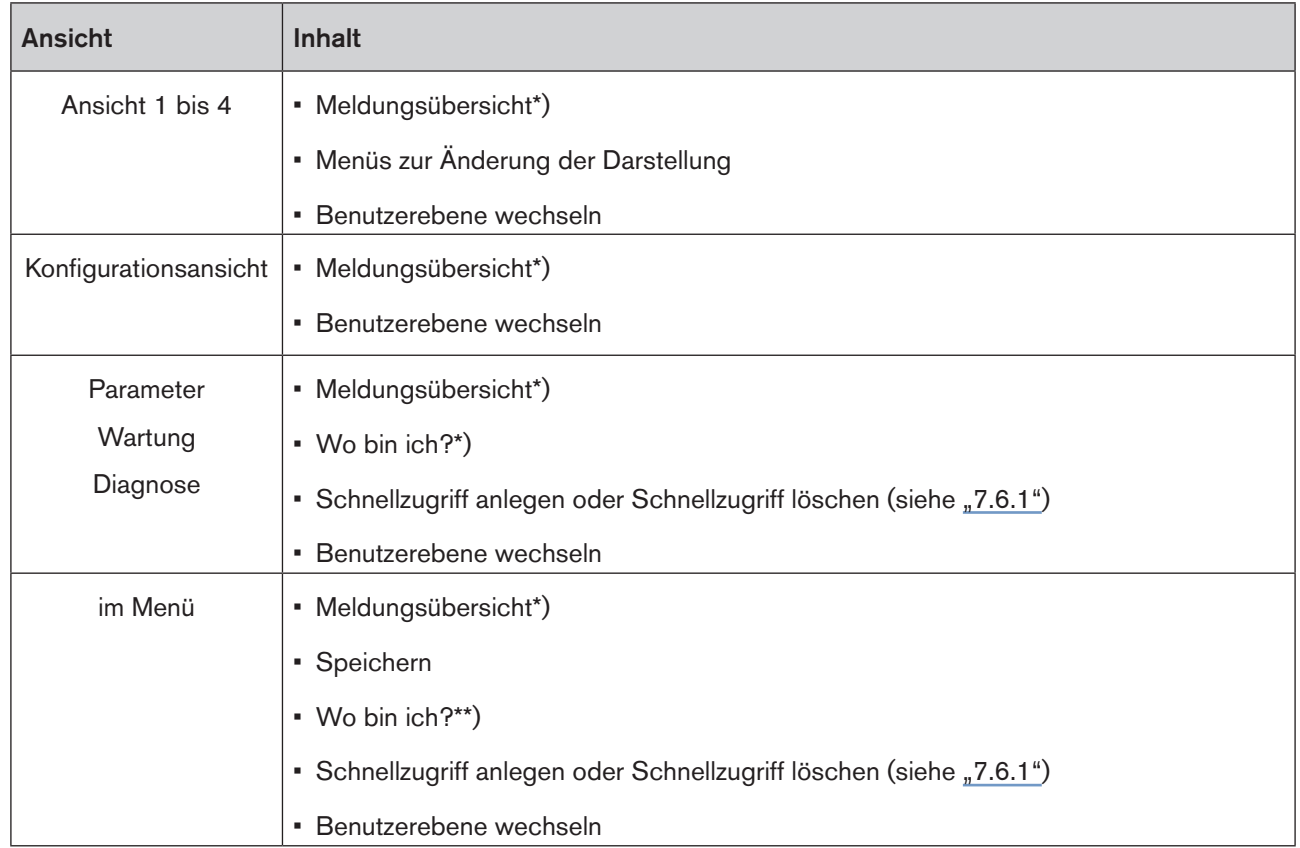

*Tabelle 9: Kontextmenü*

\*) Nur vorhanden, wenn eine Meldung vorliegt.

\*\*) Kontextmenü: Wo bin ich

Zeigt die Struktur an, in der sich dieses Menü befindet: Konfigurationsbereich, Ansicht (und Menü).

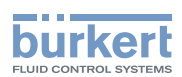

## <span id="page-40-1"></span><span id="page-40-0"></span>7.6.1 Kontextmenü: Schnellzugriff anlegen oder Schnellzugriff löschen

Der Benutzer kann bis zu 3 Schnellzugriffe zu Ansichten (Parameter, Wartung, Diagnose) oder Menüs anlegen. Dieser Schnellzugriff erscheint dann in jedem Kontextmenü und ermöglicht dem Benutzer einen direkten Sprung auf gewählte Ansichten oder Menüs.

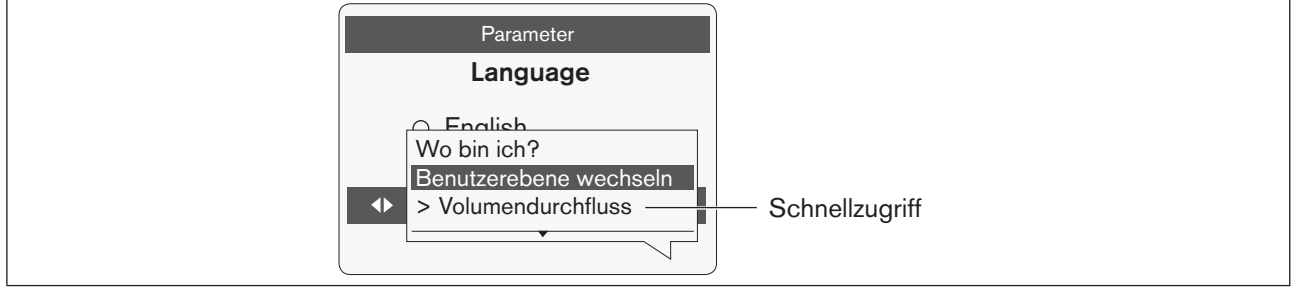

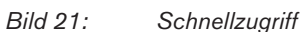

→ Zur Ansicht oder in das Menü wechseln, für die ein Schnellzugriff angelegt werden soll.

### Verknüpfung anlegen:

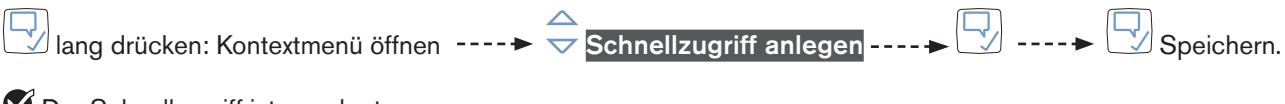

Der Schnellzugriff ist angelegt.

→ Zur Ansicht oder in das Menü wechseln, in der der Schnellzugriff gelöscht werden soll.

### Verknüpfung löschen:

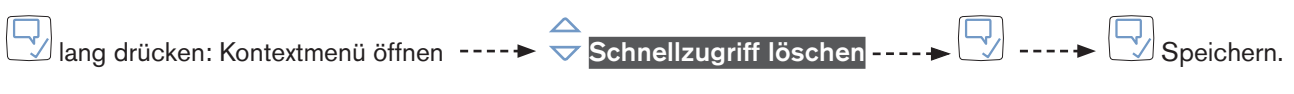

Der Schnellzugriff ist gelöscht.

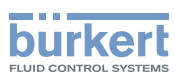

## <span id="page-41-0"></span>7.7 Benutzerebenen (Benutzerrechte)

Die 4 Benutzerebenen beschreiben die Rechte, die ein Benutzer hat um Daten zu lesen, einzustellen oder zu ändern.

Entsprechend der aktiven Benutzerebene sind Menüs nicht verfügbar oder mit dem  $\bigoplus$ -Symbol gekennzeichnet.

In der Informationsleiste wird die aktive Benutzerebene als Symbol dargestellt.

Der Benutzer kann die Benutzerebene in allen Ansichten mit dem Kontextmenü ändern.

Der Passwortschutz kann deaktiviert werden: dann ist die Benutzerebene des Installateurs aktiv. Passwort-schutz aktivieren oder deaktivieren: siehe ["7.7.2 Passwortschutz aktivieren oder deaktivieren"](#page-42-1)

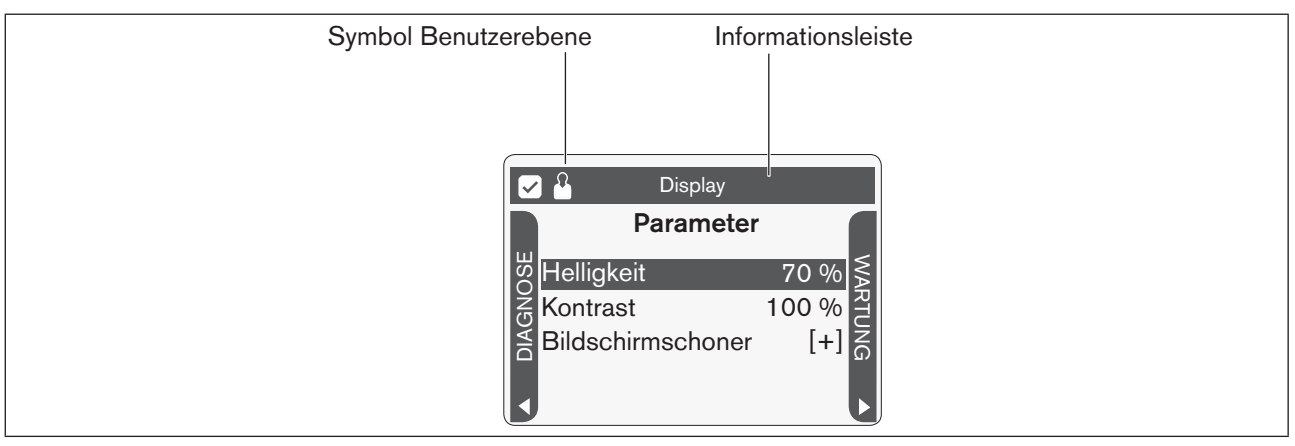

*Bild 22: Symbol Benutzerebene*

Beschreibung der möglichen Benutzerebenen:

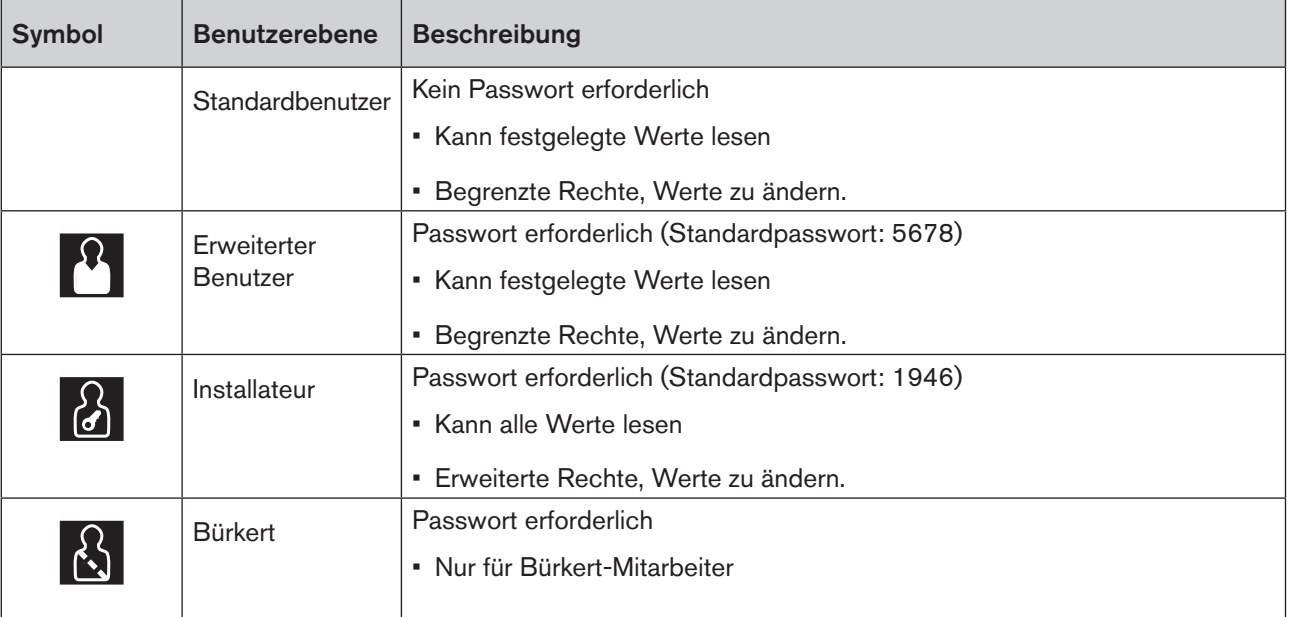

*Tabelle 10: Benutzerebenen*

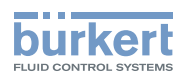

### <span id="page-42-0"></span>7.7.1 Benutzerebene wechseln

Die Benutzerebene kann der Benutzer in allen Ansichten mit dem Kontextmenü Benutzerebene wechseln ändern.

#### Benutzerebene wechseln:

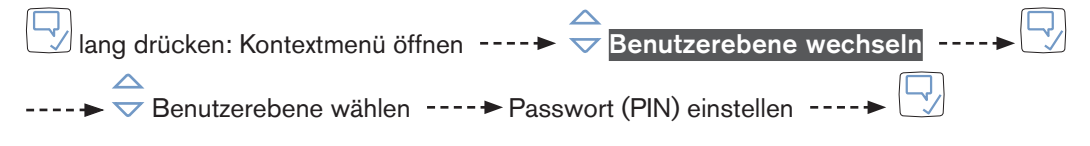

Das Benutzerebene ist gewechselt.

Das aktive Benutzerebene wird in der Informationsleiste als Symbol angezeigt.

Die gewählte Benutzerebene bleibt so lange aktiv, bis der Benutzer im Kontextmenü unter Abmelden deaktiviert oder der Bildschirmschoner aktiv wird.

## <span id="page-42-1"></span>7.7.2 Passwortschutz aktivieren oder deaktivieren

Erforderliche Benutzerebene: Installateur

#### Passwortschutz aktivieren oder deaktivieren:

lang drücken: zur Ansicht 1 wechseln ---- $\blacktriangleright$   $\triangleleft$  zur Konfigurationsansicht wechseln

 $\leftarrow$   $\leftarrow$  Allgemeine Einstellungen ---->  $\leftarrow$  Auswahl bestätigen.

Das Display zeigt die Detailansicht Parameter für Allgemeine Einstellungen.

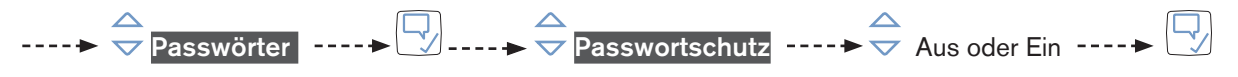

Der Passwortschutz ist aktiviert oder deaktiviert.

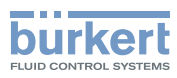

# <span id="page-43-0"></span>8 FEHLERMELDUNGEN UND STATUSMELDUNGEN

## 8.1 Gerätestatusmeldungen

## 8.1.1 Statusmeldungen in der Informationsleiste am Display

Der Gerätestatus wird in Anlehnung an NAMUR in der Symbolleiste als Symbol angezeigt.

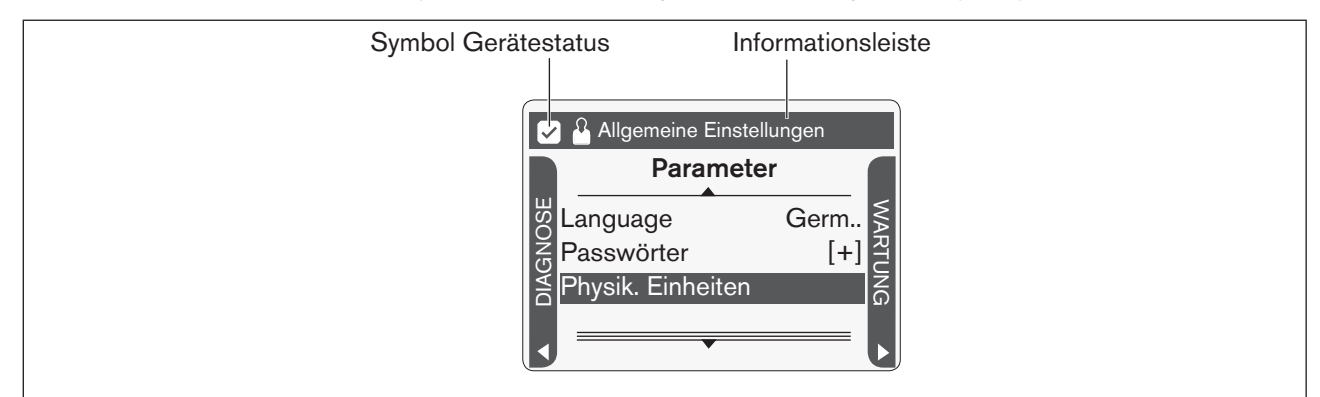

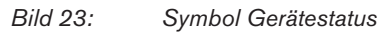

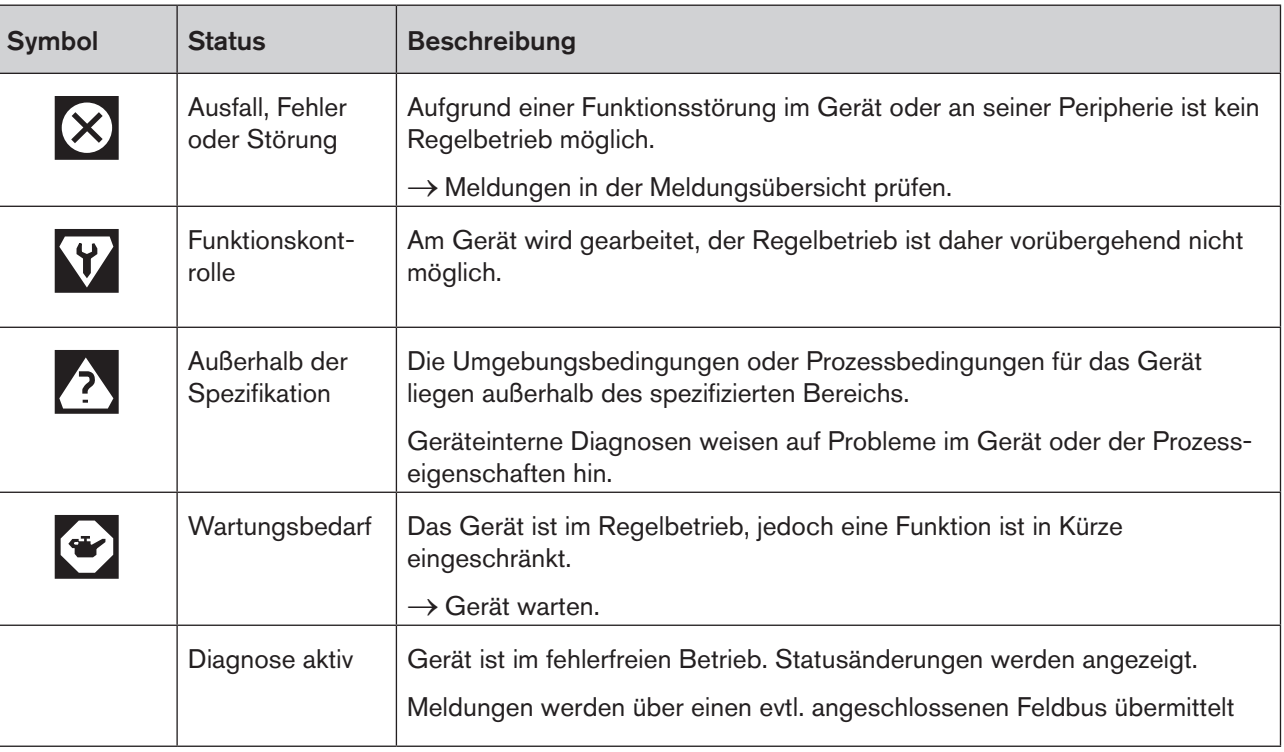

*Tabelle 11: Symbol Gerätestatus*

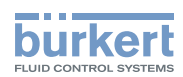

## <span id="page-44-0"></span>8.1.2 Statusmeldungen am LED-Leuchtring

Der Gerätestatus wird im NAMUR-Modus am LED-Leuchtring in Anlehnung an NAMUR angezeigt.

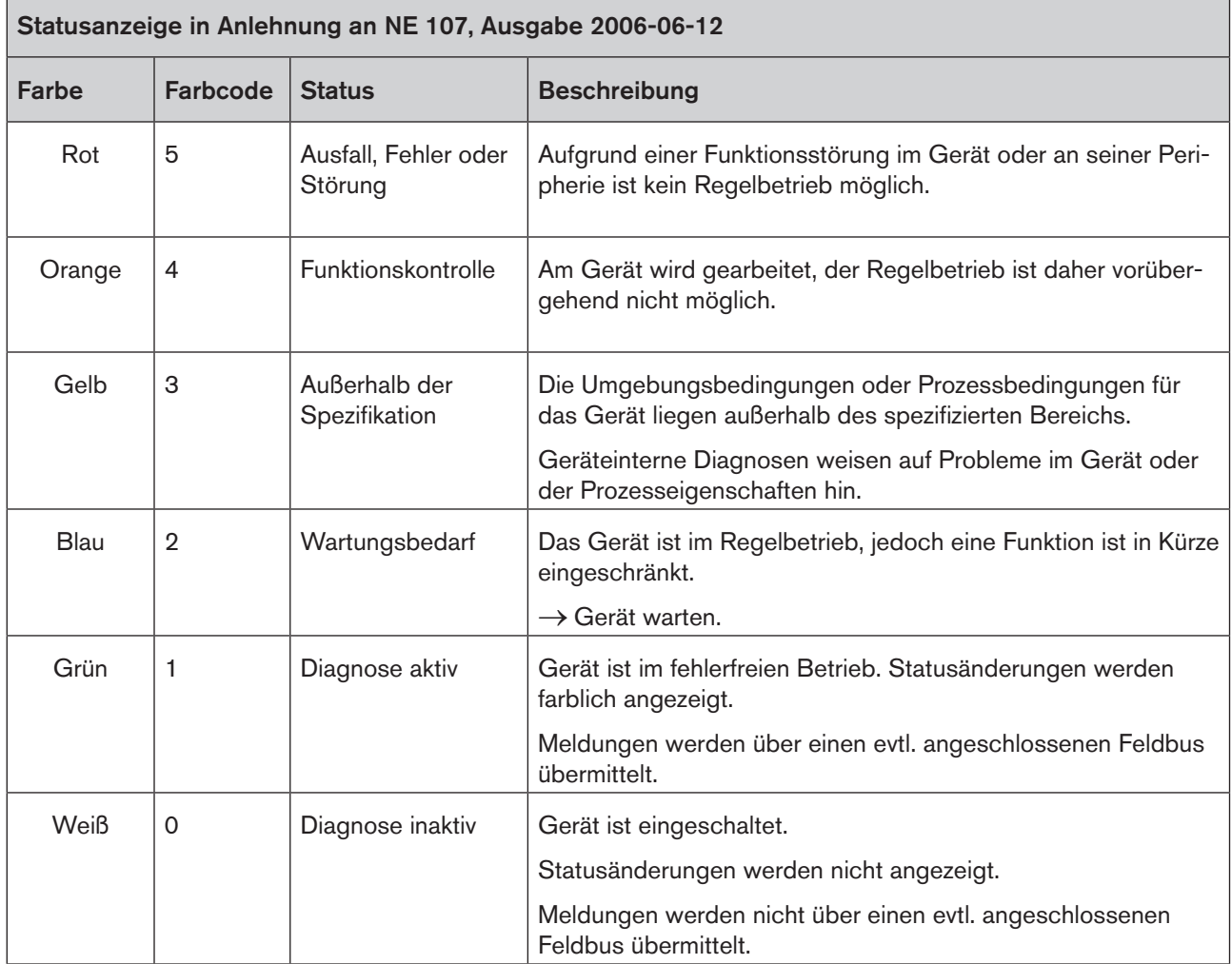

*Tabelle 12: Farbe LED-Leuchtring*

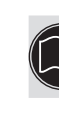

Entsprechend dem Gerät oder Produkt sind weitere Arten der Statusanzeige möglich, die in der jeweiligen Bedienungsanleitung beschrieben sind.

deutsch

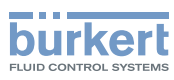

Ч,

## <span id="page-45-0"></span>8.2 Meldungen anzeigen

Die Meldungen können wie folgt angezeigt werden:

### Meldungen anzeigen:

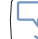

lang drücken: Kontextmenü öffnen ----> Meldungsübersicht

Das Display zeigt die Meldungen an.

# 8.3 Sonstige Meldungen

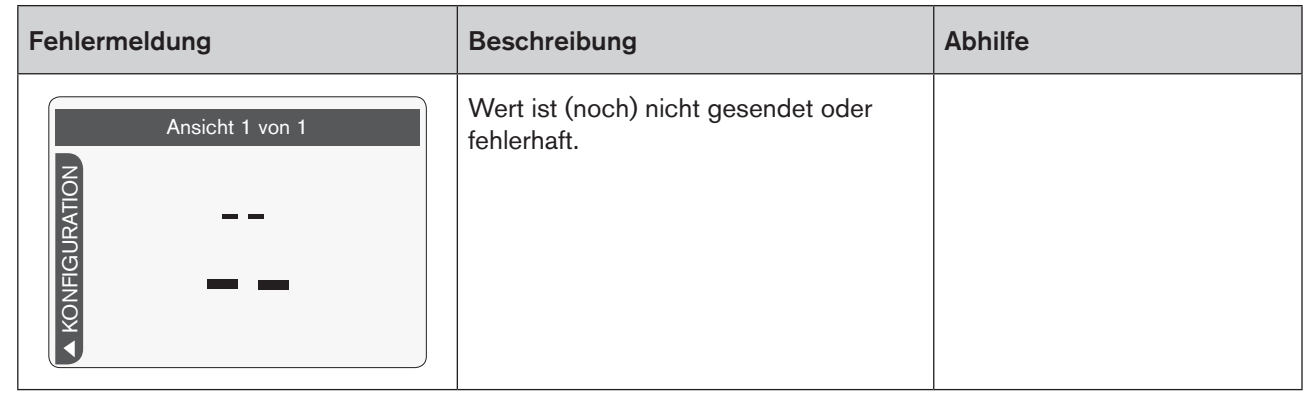

*Tabelle 13: Sonstige Fehlermeldungen*

MAN 1000278887 DE Version: F Status: RL (released | freigegeben) printed: 19.09.2018

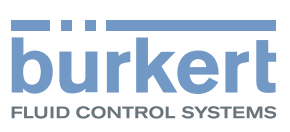

www.burkert.com